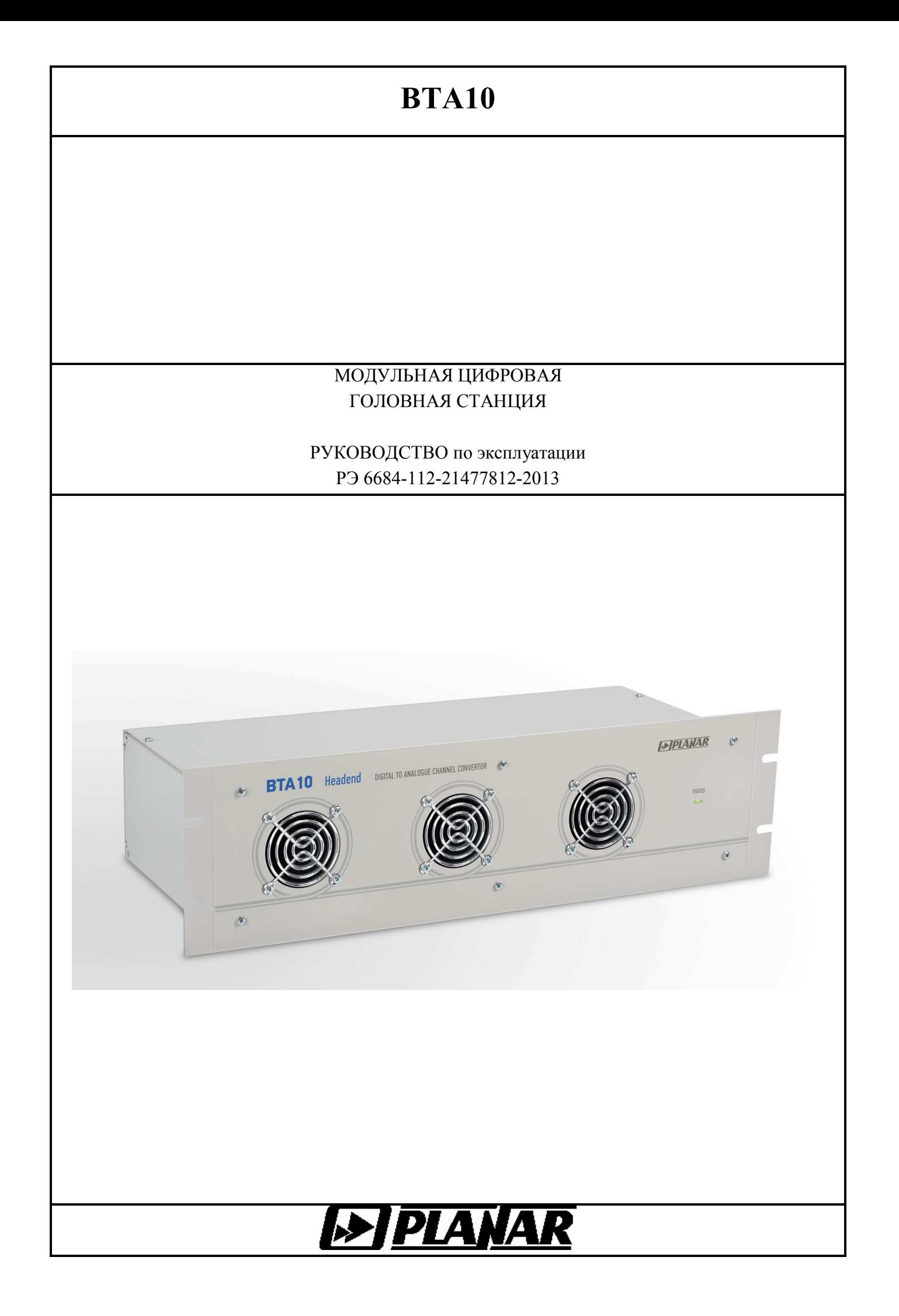

# Содержание

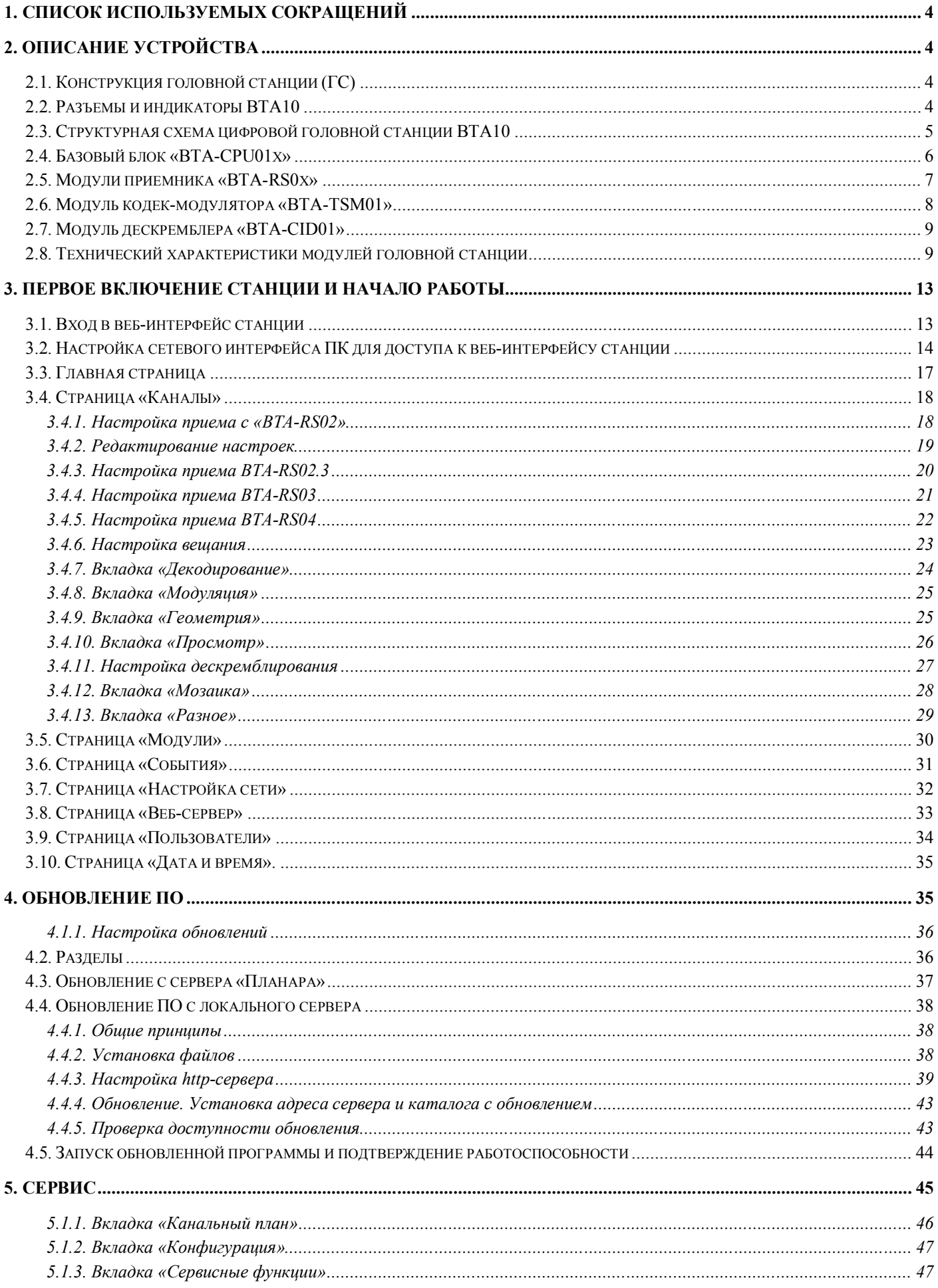

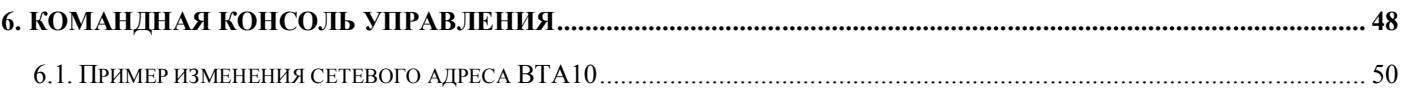

# <span id="page-3-0"></span>**1. Список используемых сокращений**

ББ – базовый блок

ГС – головная станция

# <span id="page-3-1"></span>**2. Описание устройства**

Модульная цифровая станция «ПЛАНАР BTA10» представляет собой устройство, которое позволяет организовать прием сигналов цифрового телевидения разных стандартов, преобразовать их в аналоговый тип и сформировать необходимый частотный план, в том числе с использованием смежных каналов.

# **2.1. Конструкция головной станции (ГС)**

<span id="page-3-2"></span>BTA10 имеет модульную конструкцию и собирается из:

- Базового блока «BTA-CPU01.Х»
- Приемных модулей.
- Модулей дескремблирования.
- Выходных модулей (модуляторов и передатчиков).

На передней панели базового блока расположены 3 вентилятора, которые осуществляют принудительное воздушное охлаждение. Также на переднем панели расположен светодиодный индикатор, который в зависимости от текущего состояния станции изменяет вид свечения.

# **2.2. Разъемы и индикаторы BTA10**

<span id="page-3-3"></span>Функциональность светодиода на передней панели предусматривает следующие действия:

- Светодиод мигает зеленым светом запуск станции;
- Светодиод горит непрерывно зеленым светом станция успешно загрузилась, все модули работают;
- Светодиод горит непрерывно оранжевым светом станция завершает работу с последующей перезагрузкой.
- Светодиод мигает красным светом есть серьёзная угроза работоспособности станции, требующая внимания специалиста.
- Светодиод непрерывно горит красным светом станция находится в аварийном режиме, не работают 1 или более модулей, от которых зависит формирование выходного сигнала.

Все разъемы станции BTA10 расположены на задней панели прибора. В них входят:

- Разъёмы сетевых источников питания «А» и «В». Источник «А» является основным, источник «B» резервным. При пропадании сетевого напряжения на разъёме «A» станция автоматически переходит на работу от источника «B». Базовый блок доступен как с одним блоком питания – «BTA-CPU01.Х/ 1PM-220VAC», так и с двумя – «BTA-CPU01.Х / 2PM-220VAC».
- Кнопка включения/выключения станции;
- Выходы усилителя-сумматора:
	- Основной выход пакета каналов с уровнем ~92…102 дБмкВ / канал.
	- Контрольный выход пакета каналов с ослаблением 20 дБ относительно основного выхода.
- Клемма заземления. Для повышения надёжности работы устройства, безопасности работы с устройством и снижения уровня возможных наводок всегда следует осуществлять заземление корпуса ГС.
- Разъемы на модуле процессора (подпись «CPU MODULE»):
	- Сетевой интерфейс RJ-45, 10/100 Мбит. Предназначен для доступа к ГС через вебинтерфейс и протокол SNMP. Светодиоды желтого и зеленого цвета отображают состояние сетевого подключения. Режимы свечения светодиодных индикаторов приведены в табл. [2.1.](#page-4-1)

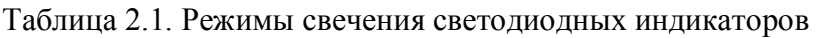

<span id="page-4-1"></span>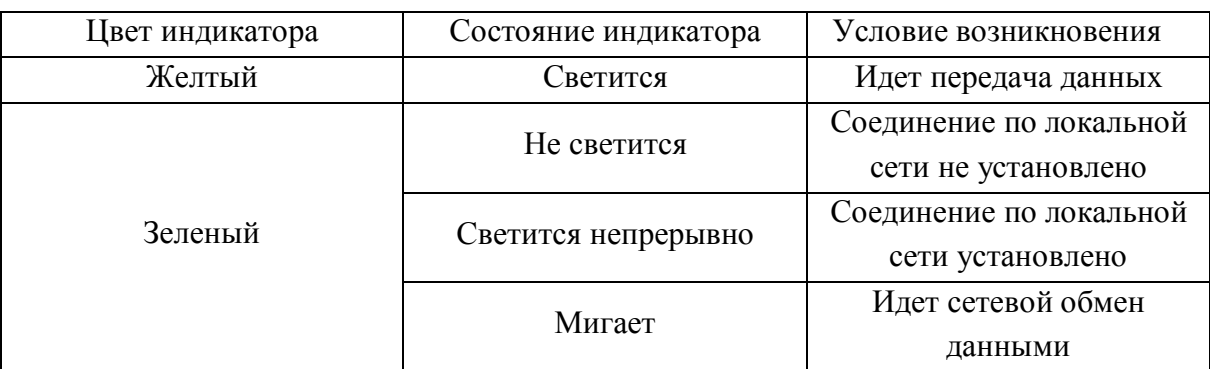

- USB-разъём виртуального COM-порта. Предназначен для подключения к консоли аварийного управления ГС, через которую при необходимости можно изменить ряд системных настроек: настройки сетевого интерфейса, настройки учетных записей пользователей, настройки веб-интерфейса и другие (более подробно см. п. [6](#page-47-0))
- Модуль приемника (подпись «INPUT MODULE»). Может быть один из приемников: «ВТА-RS02», «BTA-RS02.3», «BTA-RS03», «BTA-RS04» (описание приемников см. в пункте [2.4\)](#page-5-0).
- Модуль дескремблера (подписи «CAM MODULE 1» и «CAM MODULE 2») позволяет «открывать» программы, защищенные системой условного доступа (например, программы, принимаемые со спутника). На модуле дескремблера расположен светодиодный индикатор, он показывает, подключен или отключен CAM-модуль.

В базовом блоке «BTA-CPU01» один разъём модуля дескремблера, в базовом блоке «BTA-CPU01.2» два разъёма модуля дескремблера.

 Модуль кодека-модулятора (подпись «RF MODULATORS»). В одну станцию можно разместить не более 10 модуляторов. Один модулятор отвечает за декодирование и преобразование сигнала в 1 аналоговый канал.

# **2.3. Структурная схема цифровой головной станции BTA10**

<span id="page-4-0"></span>Структурная схема BTA10 представлена на рис. [2.1.](#page-5-1)

Для приема входного сигнала используется один из соответствующих модулей приемников. Он выдаёт от одного до десяти независимых транспортных потоков (обозначается TS).

Первый транспортный поток, в зависимости от настройки коммутатора транспортного потока «MUX», подается либо напрямую на все входы «TS1» модуляторов «BTA-TSM01», либо предварительно дескремблируется в дополнительно устанавливаемом модуле дескремблера «BTA-CID01».

В базовый блок «BTA-CPU01.2» можно установить два модуля дескремблера, второй дескремблер в зависимости от типа установленного приемника может дескремблировать либо транспортный поток «TS2», либо «TS6».

Далее принятые и обработанные транспортные потоки подаются на входы кодек-модуляторов BTA-TSM01. Ими сигнал декодируются и преобразуются в аналоговый канал.

Радиосигналы с выходов кодек-модуляторов объединяются в сумматоре 1x10 и затем усиливаются в выходном широкополосном усилителе. На выходе станции установлено два "F" разъема – основной и контрольный выходы.

Блок питания формирует внутренние питающие напряжения от сети переменного тока 220 В. Если в базовом блоке установлено два блока питания, то работает схема резервирования питания. Блок «A» является основным, блок «B» резервным. При пропадании сетевого напряжения на входе блока «A» станция автоматически переходит на работу от блока «B».

Модуль процессора контролирует работу головной станции, осуществляет диагностику неисправности и обеспечивает управление станцией через интерфейсы Ethernet и USB.

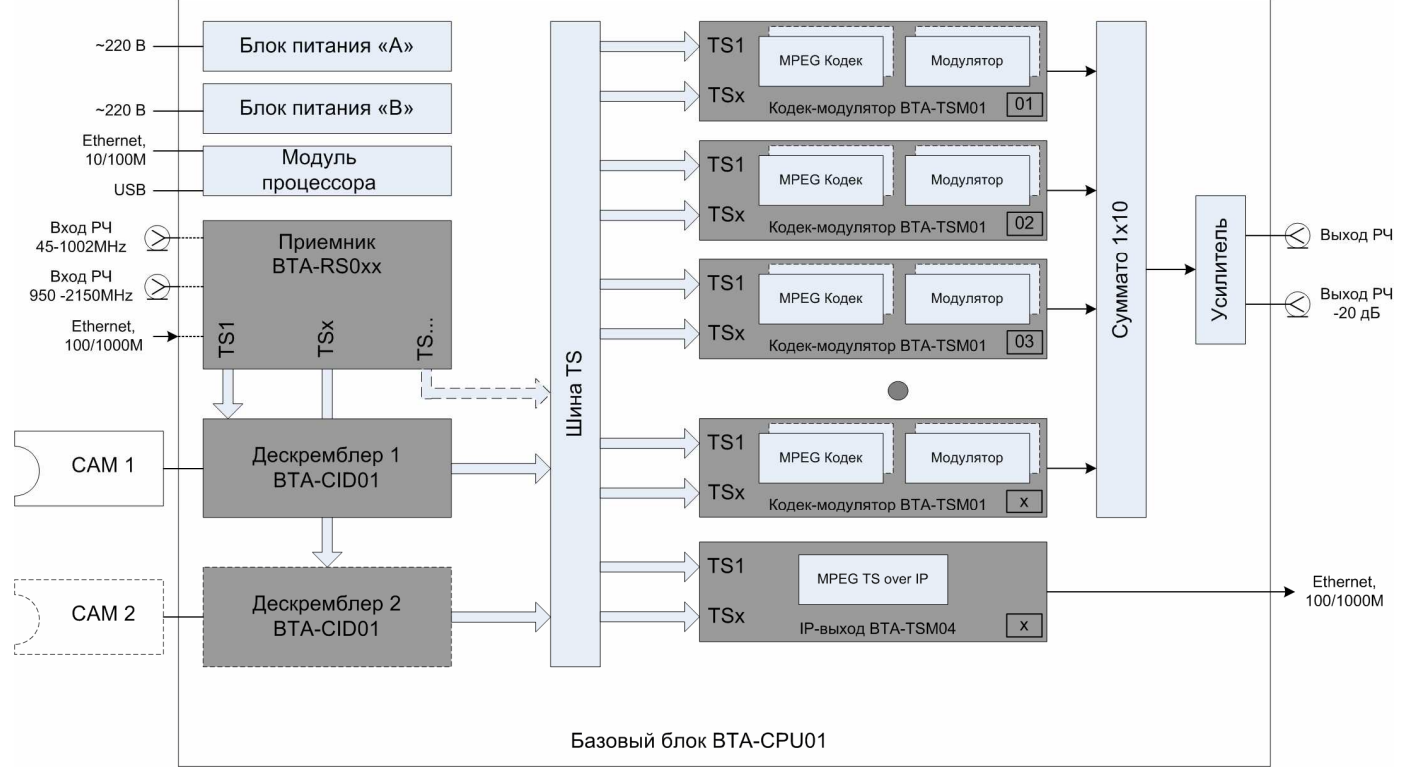

<span id="page-5-1"></span>Рисунок 2.1- Структурная схема BTA10

# <span id="page-5-0"></span>**2.4. Базовый блок «BTA-CPU01x»**

Базовый блок «BTA-CPU01x» представляет из себя корпус с рядом необходимых плат и модулей, как то: блок(и) питания, материнская плата, процессорный модуль и т.п.

Существуют две версии базового блока, у каждой из которых есть модификации с одним и двумя блоками питания. В любую версию базового блока можно установить до 10 выходных модулей (кодек-модуляторов) и 1 модуль приемника. В базовом блоке «BTA-CPU01» (см. рис. [2.2\)](#page-6-1) предусмотрен один разъём для модуля дескремблера. В базовом блоке «BTA-CPU01.2» (см. рис. [2.3\)](#page-6-2) предусмотрено два разъёма для модуля дескремблера.

Модификации базовых блоков с одним блоком питания обозначаются «BTA-CPU01/ 1PM-220VAC» или «BTA-CPU01.2/ 1PM-220VAC». Модификации блоков с двумя блоками питания обозначаются «BTA-CPU01/ 2PM-220VAC» и «BTA-CPU01.2/ 2PM-220VAC».

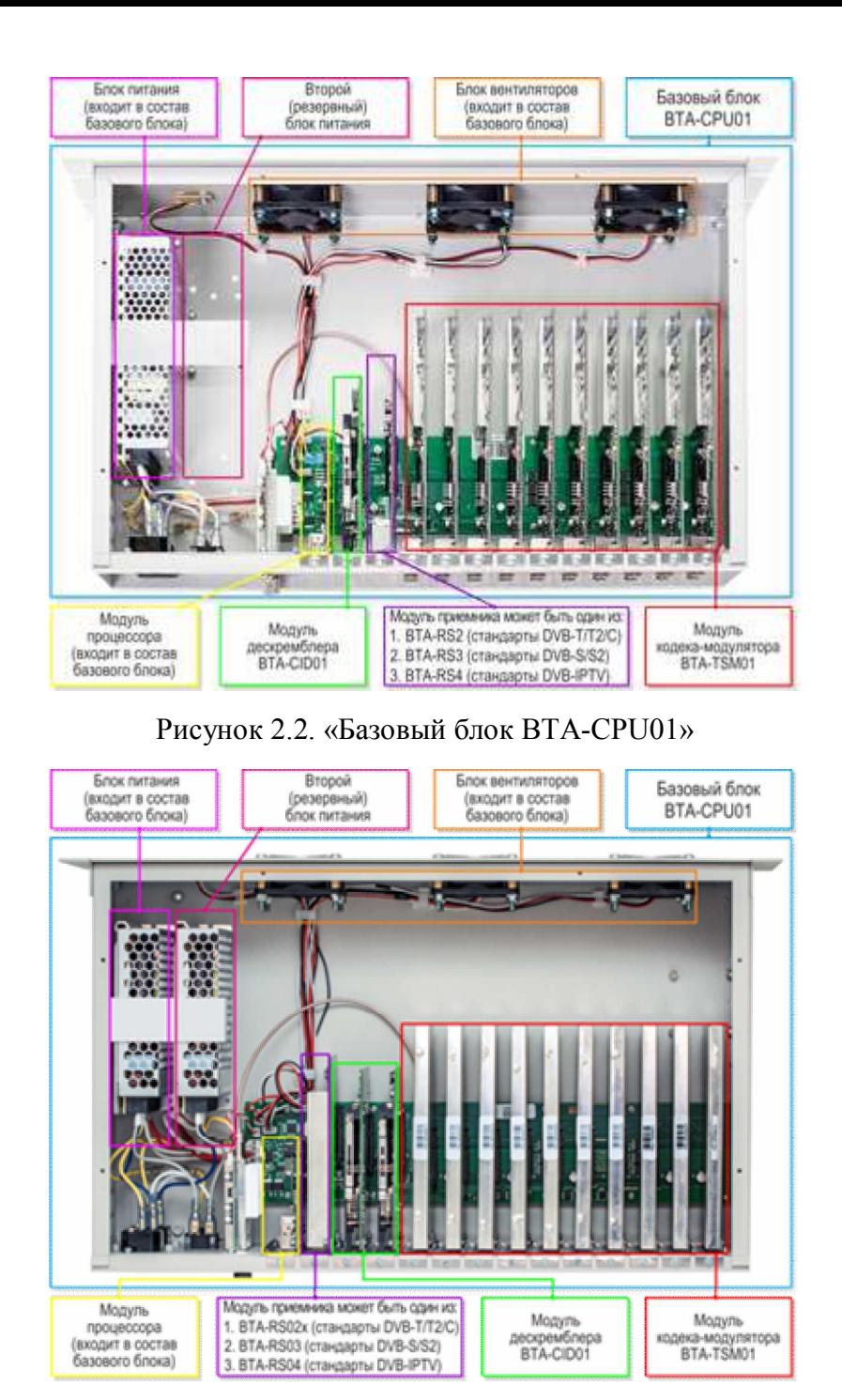

<span id="page-6-2"></span><span id="page-6-1"></span>Рисунок 2.3. «Базовый блок BTA-CPU01.2»

### <span id="page-6-0"></span>**2.5. Модули приемника «BTA-RS0x»**

Модуль приемника представляет собой приемник, который может принимать входной сигнал соответствующего телевизионного стандарта. В базовый блок устанавливается только один модуль приемника. С BTA10 доступны следующие приемники:

• BTA-RS02 (эфирное цифровое ТВ DVB-T/T2, кабельное DVB-C). Способен принимать 2 канала DVB-T/T2, DVB-C;

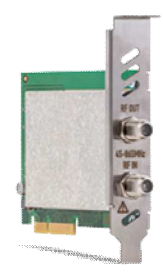

Рисунок 2.4. «BTA-RS02»

 BTA-RS02.3 (эфирное цифровое ТВ DVB-T/T2, кабельное DVB-C). Позволяет принимать 3 канала DVB-T/T2, DVB-C;

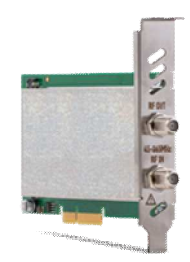

Рисунок 2.5. «BTA-RS02.3»

BTA-RS03 (спутниковое ТВ DVB-S/S2). Позволяет принимать 2 канала DVB-S/S2;

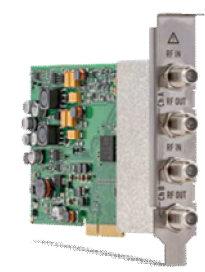

Рисунок 2.6. «BTA-RS03»

• BTA-RS04 (IP-телевидение – IPTV). Позволяет принимать до 10 потоков IPTV.

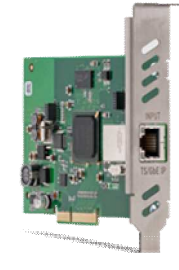

Рисунок 2.7. «BTA-RS04»

# <span id="page-7-0"></span>**2.6. Модуль кодек-модулятора «BTA-TSM01»**

Модуль кодека-модулятора отвечает за декодирование и преобразование сигнала в аналоговый канал. В базовый блок можно установить до 10 модуляторов.

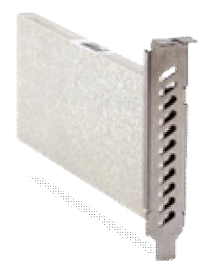

#### Рисунок 2.8. «BTA-TSM01»

### <span id="page-8-0"></span>**2.7. Модуль дескремблера «BTA-CID01»**

Модуль дескремблера совместно с «CAM»-модулем позволяет «открывать» программы, защищенные системой условного доступа (например, программы, принимаемые со спутника).

Поддерживаемые системы условного доступа определяются только возможностями модуля «CAM». Например: для пакетов «Триколор» - «Dre-crypt», для пакетов «НТВ+» - «Viaccess 4/5/6», для пакетов «МТС» - «Irdeto / Verimatrix», для пакетов «Континент ТВ / Телекарта» - «Conax / Irdeto» и так далее.

Дескремблер BTA-CID01 поддерживает интерфейс «CI», соответственно «CAM»-модуль должен иметь возможность работы в режиме «CI».

**Обратите внимание**, что с головной станцией необходимо использовать, так называемые, «профессиональные» модули CAM, которые могут одновременно дескремблировать несколько ТВпрограмм, обычно от 4 до 12. «Бытовые» модули CAM для использования с головной станцией не подходят, так как могут одновременно дескремблировать только одну программу и в большинстве случаев работают в несовместимом режиме «CI+».

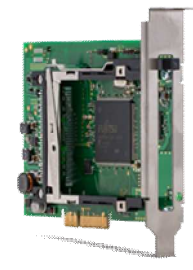

Рисунок 2.9. «BTA-CID01»

### <span id="page-8-1"></span>**2.8. Технический характеристики модулей головной станции**

Таблица 2.2. Общие технические характеристики BTA10

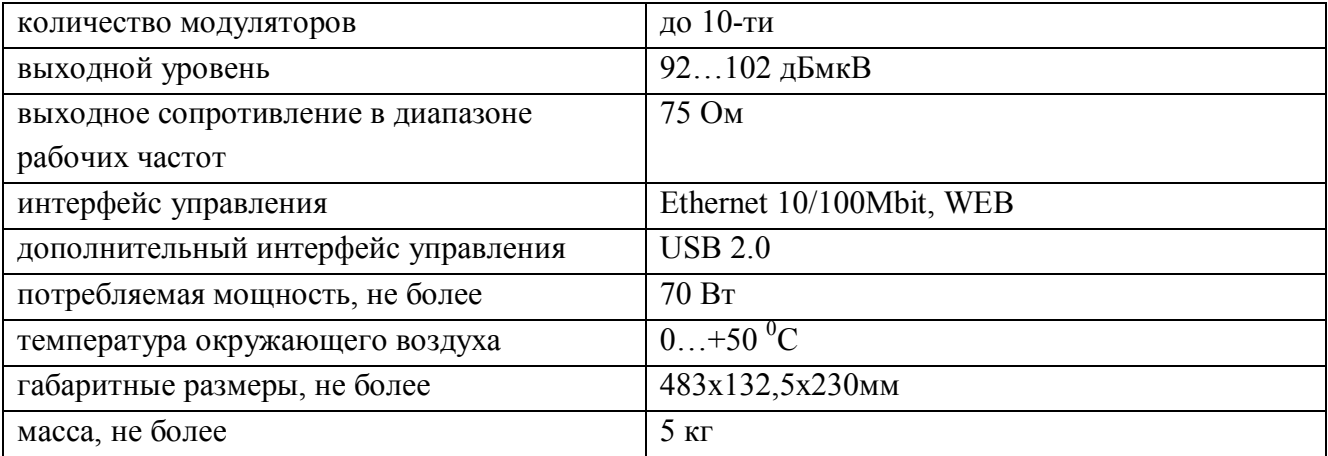

Таблица 2.3. Технические характеристики Кодек-модулятора BTA-TSM01

Характеристики кодек-модулятора

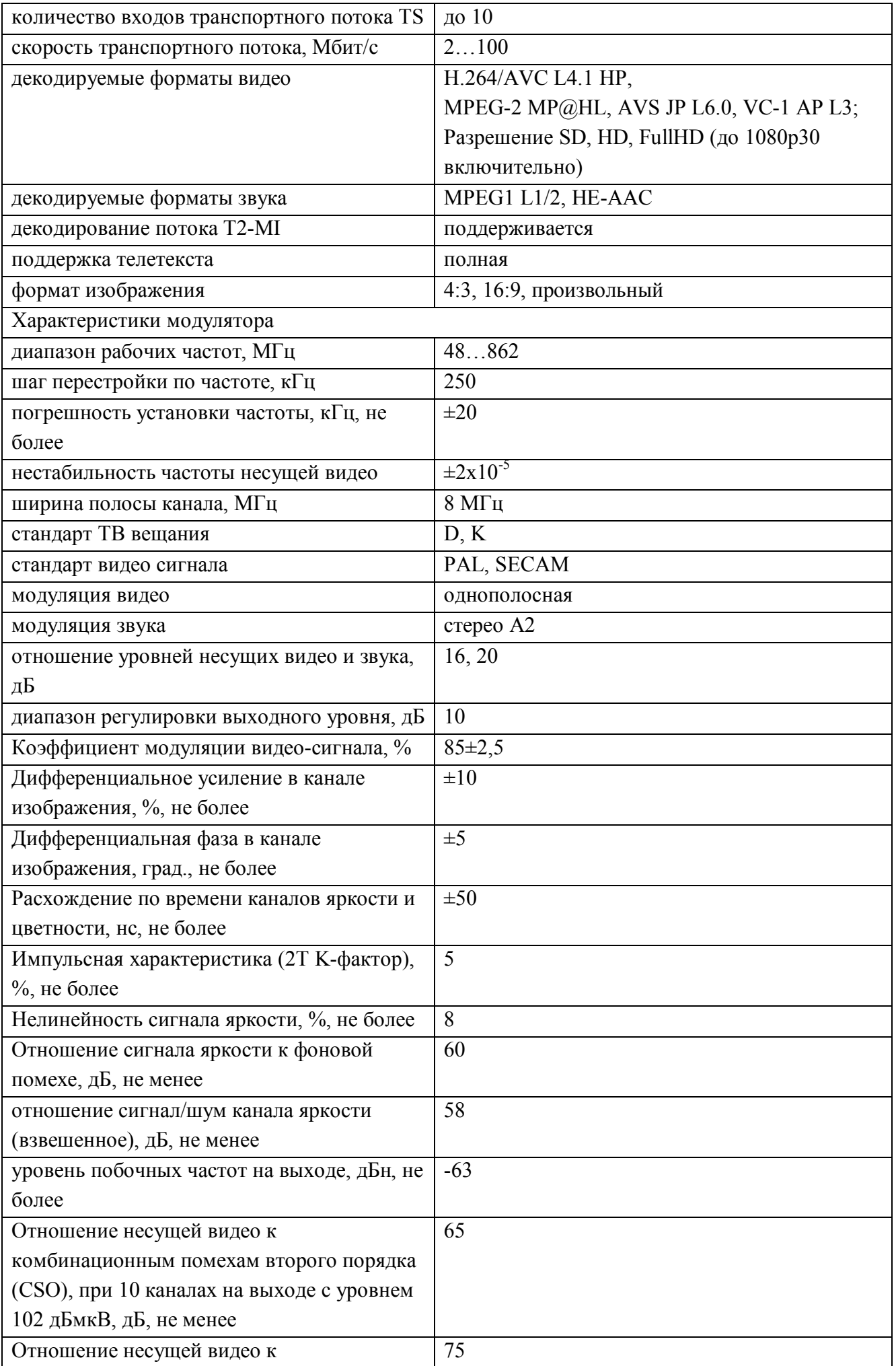

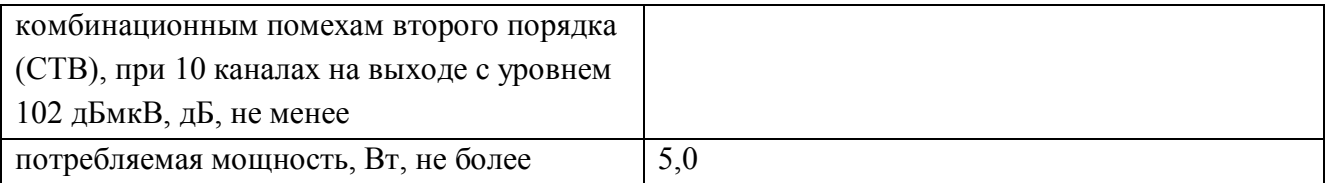

# Таблица 2.4. Технические характеристики DVB-T/T2/C приёмника «BTA-RS02»

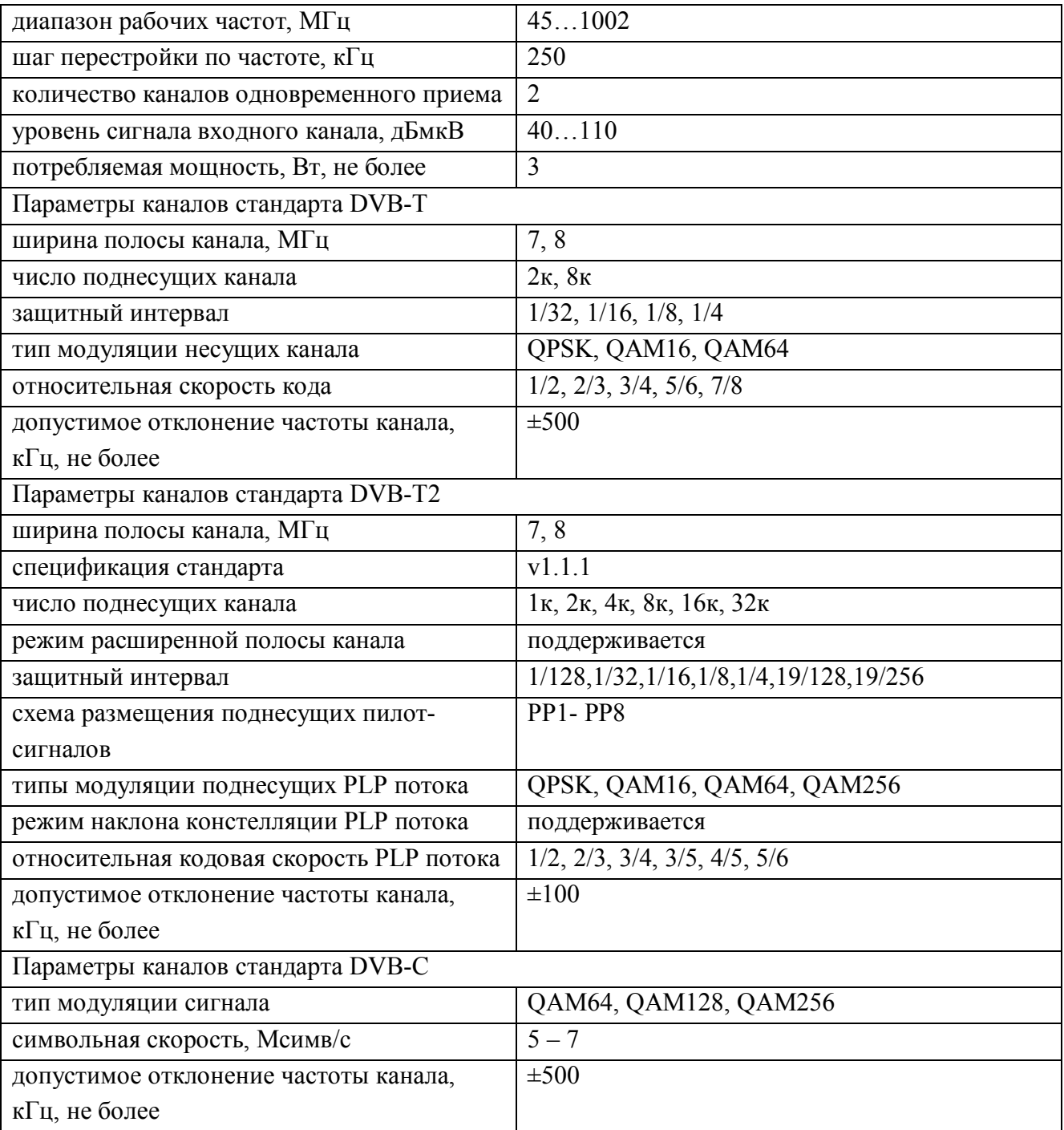

# Таблица 2.5. Технические характеристики DVB-T/T2/C приёмника «BTA-RS02.3»

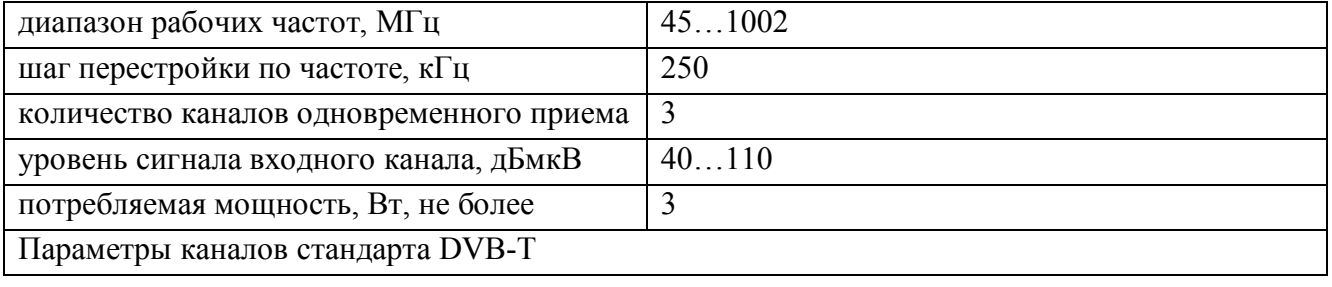

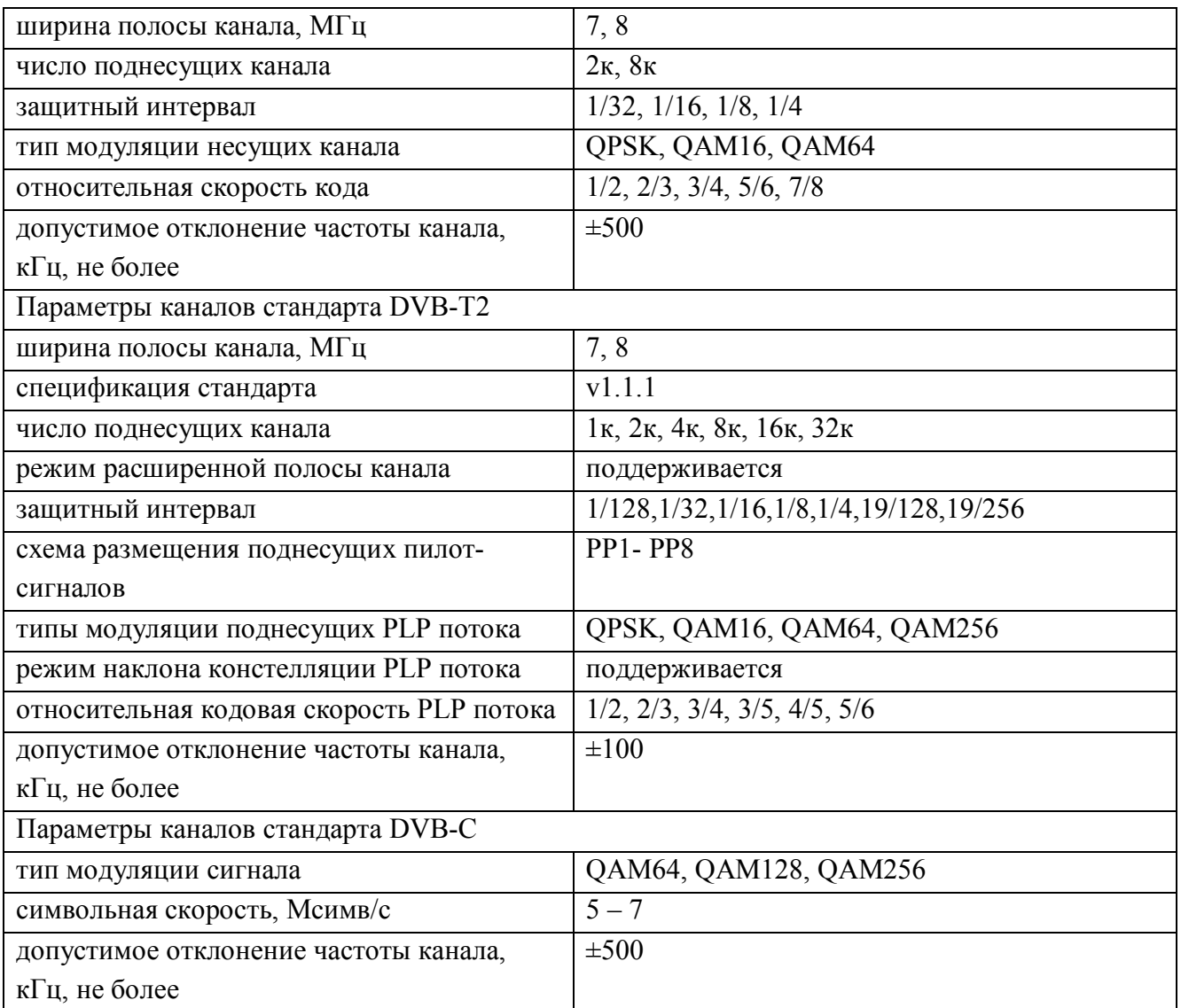

# Таблица 2.6. Технические характеристики DVB-S/S2 приёмника «BTA-RS03»

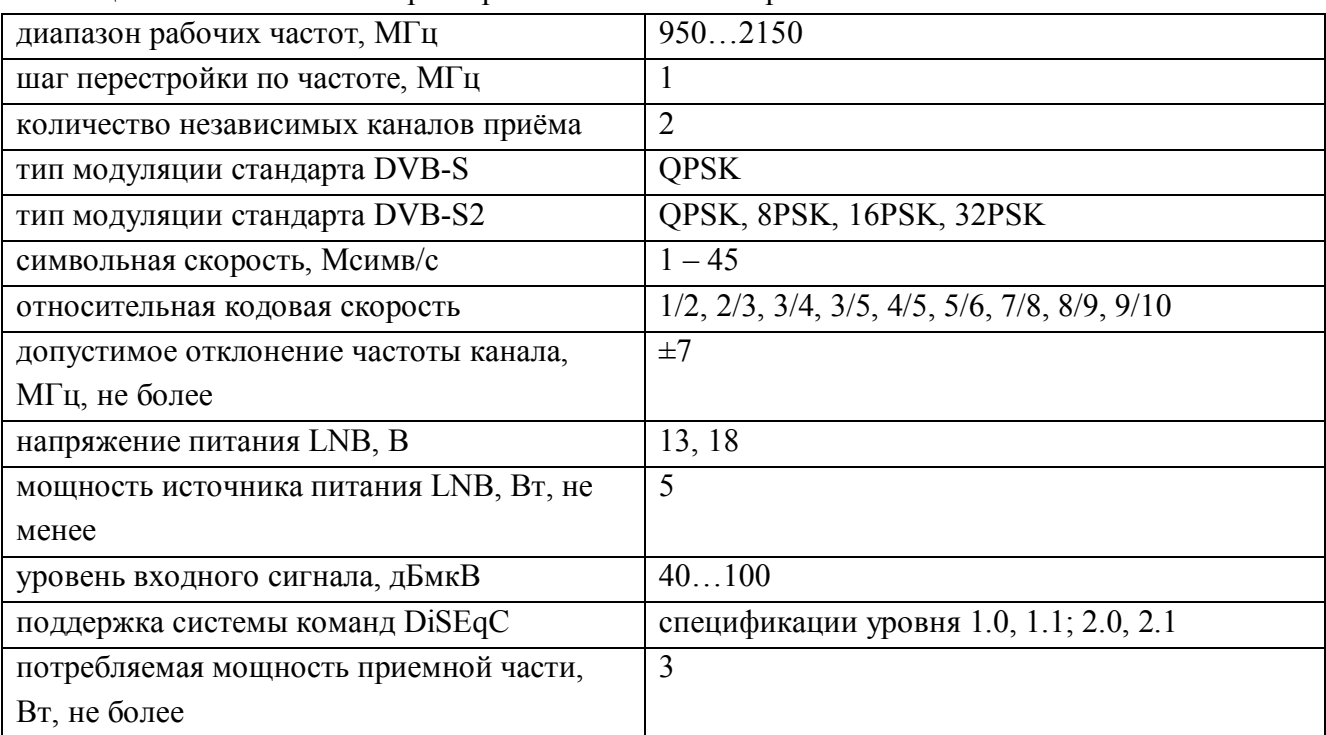

# Таблица 2.7. Технические характеристики IPTV приёмника BTA-RS04

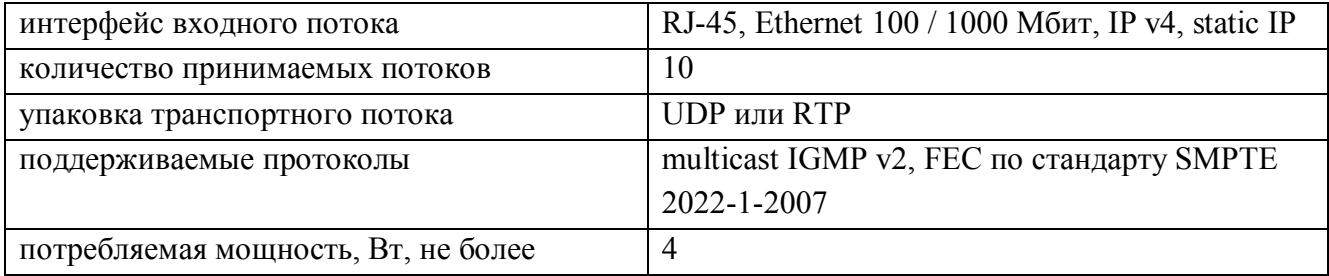

Таблица 2.8. Технические характеристики модуля дескремблера «BTA-CID01»

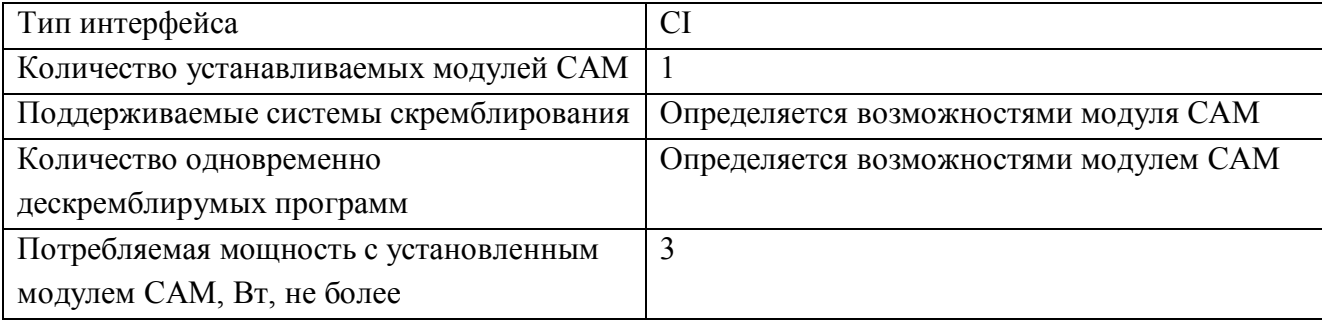

### <span id="page-12-0"></span>**3. Первое включение станции и начало работы**

Управление ГС осуществляется через веб-интерфейс, доступ к которому осуществляется через сеть Ethernet. Для этого следует подключить станцию к локальной сети (разъём типа RJ-45 на процессорном модуле, см. пункт [2.2](#page-3-3)).

<span id="page-12-2"></span>Сетевой интерфейс станции имеет начальные настройки, они указаны в таблице [3.1](#page-12-2) Таблица 3.1. Начальные настройки сетевого интерфейса станции

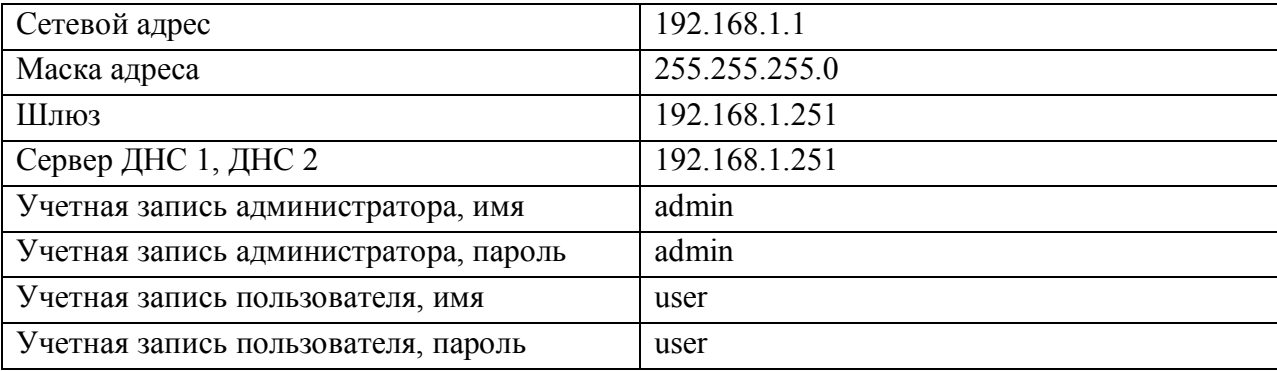

При необходимости можно изменить эти настройки на требуемые вам: использовать фиксированный или динамически выделяемый DHCP-сервером сетевой адрес; задать маску адреса вашей локальной сети; задать адреса шлюза и сервера DNS вашей сети. Изменение этих параметров доступно из командной консоли управления (см. пункт [6](#page-47-0)), а также из веб-интерфейса станции (см. пункт [3.7](#page-31-0))

### <span id="page-12-1"></span>**3.1. Вход в веб-интерфейс станции**

Используя ip-адрес вашей станции, зайдите на её веб-страницу. Для этого в сетевом обозревателе (браузере) компьютера, подключенного к той же локальной сети, что и ГС, в адресной строке введите сетевой адрес станции. Если станция запущена и успела загрузиться, то спустя несколько секунд вы увидите страницу запроса имени и пароля оператора станции.

Если с момента включения станции прошло менее 2-х минут, возможно, страница авторизации не загрузится, так как для запуска и инициализации станции в зависимости от типа и количества установленных модулей может потребоваться больше времени (до 3-х минут). В этом случае обновите страницу чуть позднее.

Далее необходимо ввести начальные значения имени пользователя и пароля (см. таблицу [3.1](#page-12-2)).

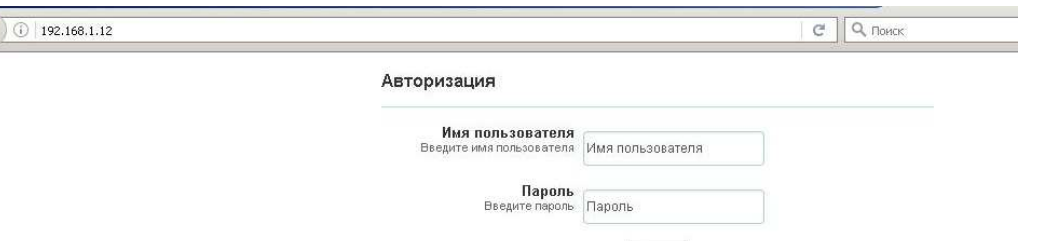

Вход

Рисунок 3.1. Вход в веб-интерфейс.

После этого отобразится главная страница веб-интерфейса (см. п. [3.3\)](#page-16-0). Слева на странице отображается рубрикатор, он позволяет переключаться между страницами, предоставляющими доступ к информации или управлению теми или иными функциями станции.

### <span id="page-13-0"></span>**3.2. Настройка сетевого интерфейса ПК для доступа к веб-интерфейсу станции**

Если вы не являетесь опытным пользователем ПК, то, следуя инструкции изложенной в данном пункте, вы сможете настроить сетевой интерфейс вашего ПК для доступа к веб-интерфейсу головной станции.

Суть настройки заключается в том, чтобы связываемые узлы - ПК и головная станция находились в одной локальной подсети и имели уникальные ip-адреса.

Зайдите в меню «Пуск» и перейдите на вкладку «Панель управления»:

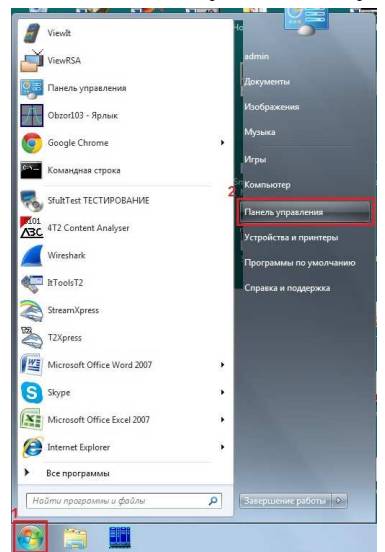

Рисунок 3.2. Настройка сетевого подключения

Далее в открывшемся окне «Панель управления» в поисковой строке необходимо ввести «Центр управления», поисковая система найдет нужную ссылку «Центр управления сетями и общим доступом». **Comment** 

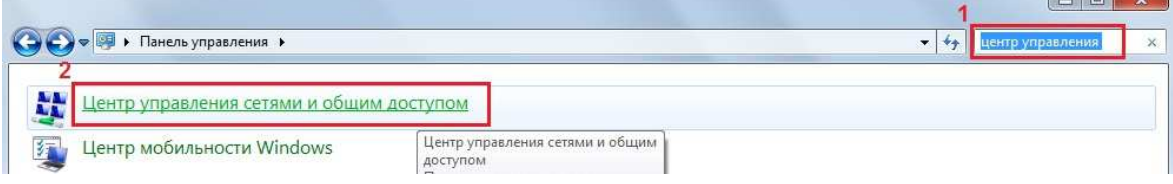

Рисунок 3.3. Настройка сетевого подключения

После перехода во вкладку «Центр управления сетями и общим доступом», необходимо перейти в раздел «Изменение параметров адаптера»

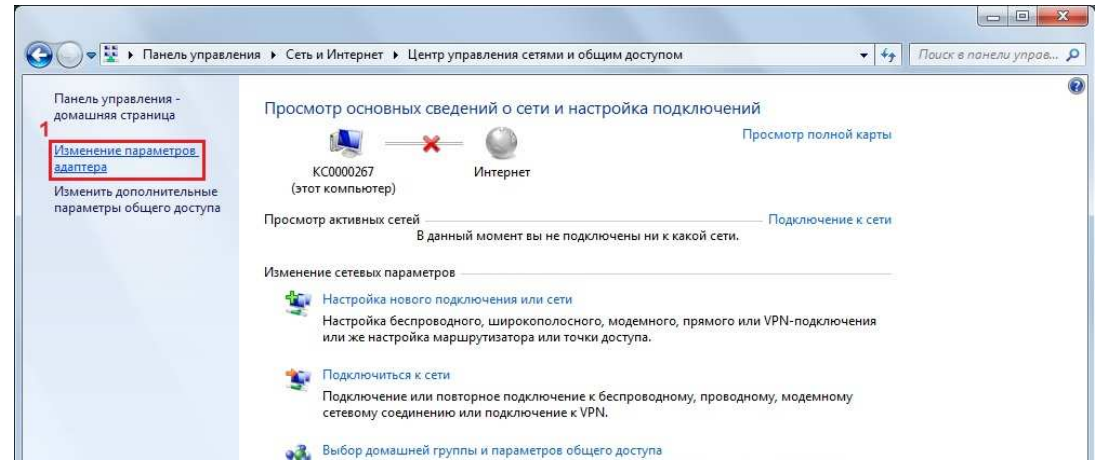

Рисунок 3.4. Настройка сетевого подключения

Далее правой кнопкой мыши необходимо нажать на строчку «Подключение по локальной сети», «Свойства».

|                                     | Упорядочить • | Отключение сетевого устройства       | Диагностика подключения     | Переименование подключения<br>$\rightarrow$ | 睚           | $\overline{Q}$ |
|-------------------------------------|---------------|--------------------------------------|-----------------------------|---------------------------------------------|-------------|----------------|
| Имя                                 |               | ×                                    | Состояние                   | Имя устройства                              | Подключение |                |
|                                     |               | MTS-Internet                         | Отключено                   | HUAWEI Mobile Connect - 3G                  |             |                |
| resalip                             |               |                                      | Отключено                   | HUAWEI Mobile Connect - 3G                  |             |                |
|                                     | Russia MTS    |                                      | Отключено                   | Modem Interface                             |             |                |
|                                     |               | dill Беспроводное сетевое соединение | Отключено                   | Atheros AR9285 Wireless Netwo               |             |                |
| Билайн                              |               |                                      | Отключено                   | Motorola USB Modem                          |             |                |
| <b>Высокоскоростное подключение</b> |               |                                      | Отключено                   | WAN Miniport (PPPOE)                        |             |                |
| $\mathbb{R}$                        |               | Подключение по локальной сети        | Сетевой кабель не подключен | Atheros AR8131 PCI-E Gigabit Et             |             |                |
|                                     |               | Отключить                            |                             |                                             |             |                |
|                                     |               | Состояние                            |                             |                                             |             |                |
|                                     |               | Диагностика                          |                             |                                             |             |                |
|                                     |               | Настройка моста                      |                             |                                             |             |                |
|                                     |               | Создать ярлык                        |                             |                                             |             |                |
|                                     |               | Удалить                              |                             |                                             |             |                |
| $\overline{2}$                      |               | Переименовать                        |                             |                                             |             |                |

Рисунок 3.5. Настройка сетевого подключения.

Во вкладке «Подключение по локальной сети - свойства» необходимо найти строку с наименованием «Протокол интернета версии 4», нажмите на нее и откройте «Свойства».

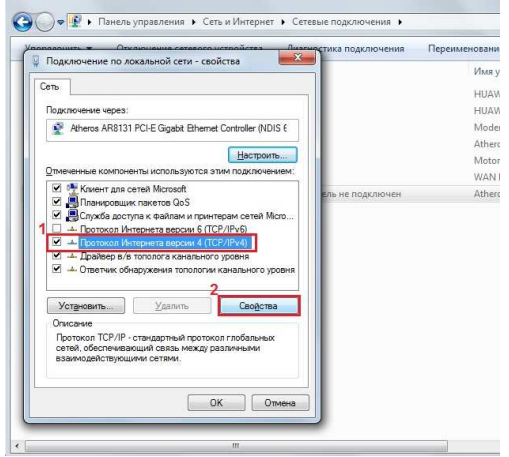

Рисунок 3.6. Настройка сетевого подключения.

Установите для ПК уникальный в пределах вашей локальной сети ip-адрес. Например, если блок BTA10, к которому вы хотите подключиться, имеет адрес 192.168.1.1, то на ПК можете установить адрес 192.168.1.2 или 192.168.1.3… 192.168.1.254 – главное чтобы в локальной сети не было других узлов с таким же адресом. Установите значение «маски подсети» такое же, как у BTA10 (см. таблицу [3.1](#page-12-2)).

После подтверждения изменений (нажатием кнопки «Ок»), сетевой интерфейс компьютера изменит свой адрес.

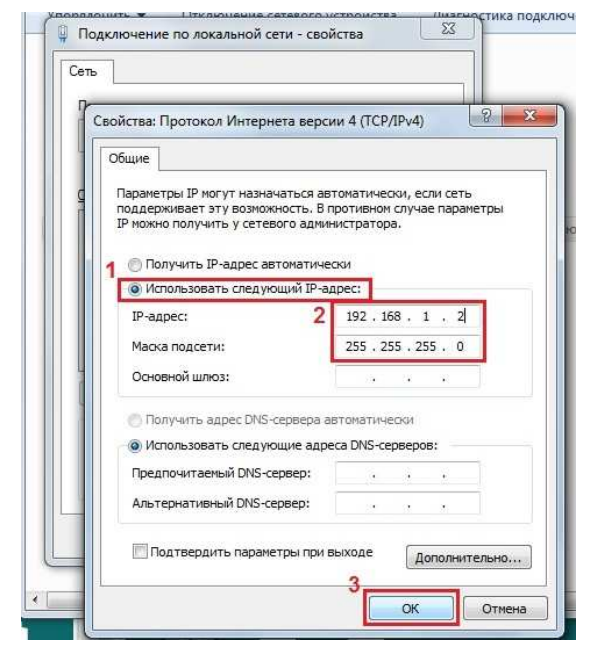

Рисунок 3.7-Настройка сетевого подключения.

Спустя 2-3 минуты после включения питания станции нажмите в панели задач вашего компьютера кнопку пуск и, как показано на рисунках, запустите окно командной консоли.

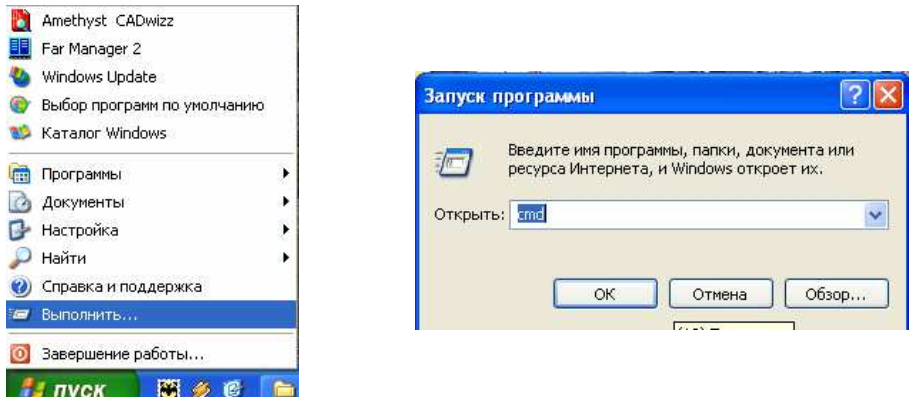

Рисунок 3.8-Настройка сетевого подключения.

В открывшемся окне введите команду проверки доступности сетевого узла «ping» с параметром в виде сетевого адреса головной станции, например:

«*ping 192.168.1.1*».

Если, как на рисунке ниже, от указанного сетевого адреса ГС приходят ответы, значит, вы все сделали верно и можно заходить на веб-страницу станции.

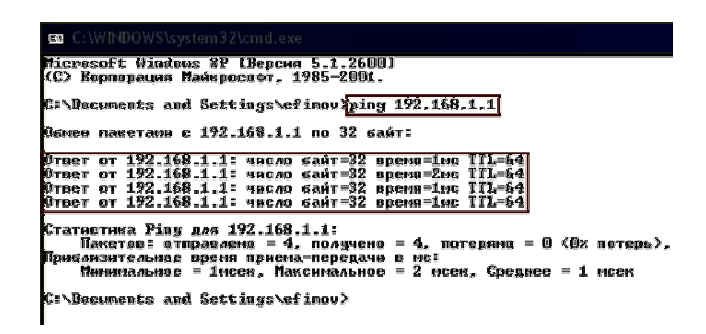

Рисунок 3.9-Проверка доступности сетевого узла.

Если вы увидели сообщения «Превышен интервал ожидания для запроса» вам необходимо проверить:

- Настройку сетевого интерфейса;
- Сетевой адрес головной станции;
- Целостность сетевого кабеля;

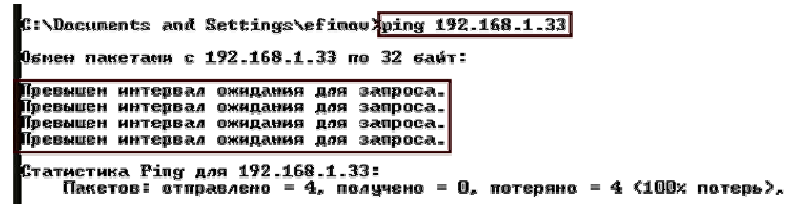

Рисунок 3.10-Проверка доступности сетевого узла.

#### <span id="page-16-0"></span>**3.3. Главная страница**

После ввода в адресной строке сетевого обозревателя адреса головной станции загрузится страница авторизации, на которой необходимо ввести имя и пароль пользователя BTA10. После их ввода вы попадете на страницу «Главная» веб-интерфейса станции. Находясь на данной странице и используя меню слева можно переключаться между страницами, осуществляющими управление различными параметрами станции.

На главной странице отображается сводная информация о состоянии ГС: состояние каналов приёма и вещания, состояние и скорость вращения вентиляторов системы охлаждения. Для завершения сеанса работы используется кнопка «Выйти» находящаяся внизу справа рядом с именем текущего пользователя

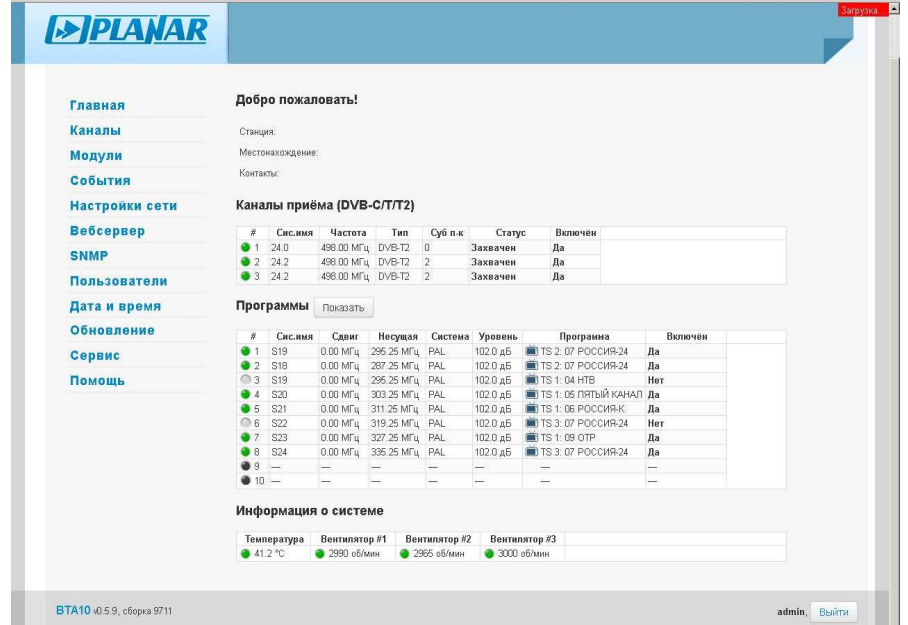

#### Рисунок 3.11. Главная страница веб-интерфейса

Состояние работы модулей, подсистем станции отображается круглым цветным индикатором. Все обозначения работы индикатора сведены в табл. [3.2.](#page-17-2)

Таблица 3.2. Расшифровка работы индикаторов

<span id="page-17-2"></span>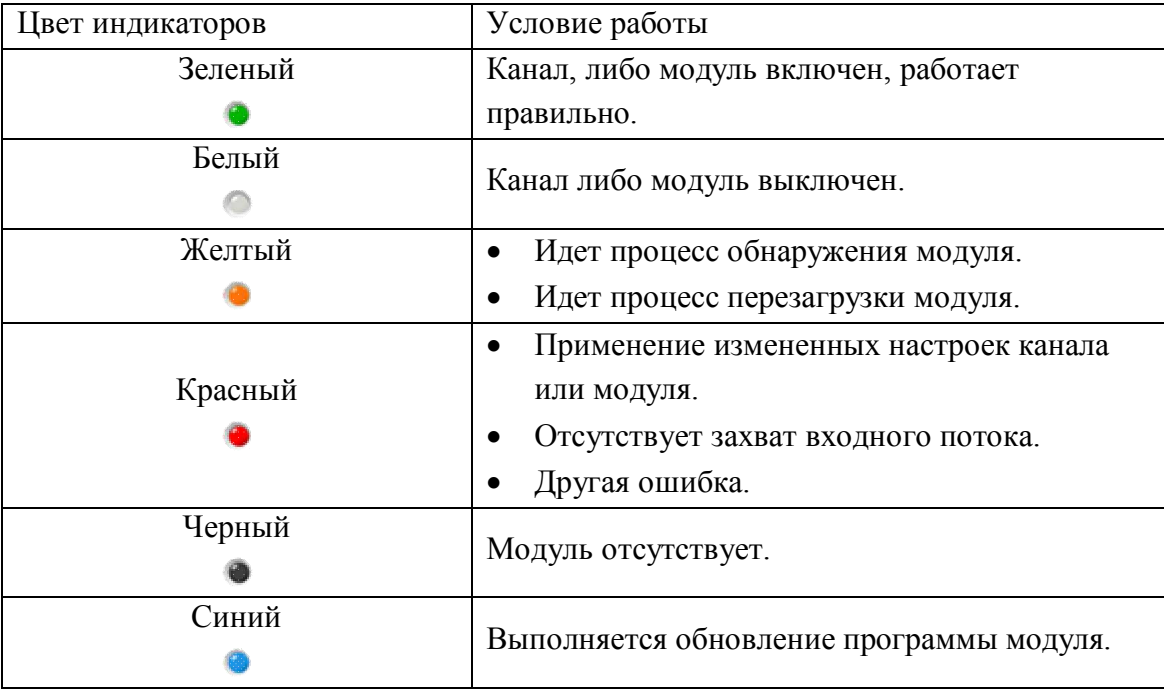

# <span id="page-17-0"></span>**3.4. Страница «Каналы»**

<span id="page-17-1"></span>3.4.1. Настройка приема с «BTA-RS02»

На сегодняшний день существуют 2 аппаратные версии приемника RS02 (см. п. [2.3\)](#page-4-0). Версию приемника можно узнать, если зайти на страницу «Модули» (см. п. [3.5](#page-29-0)). Различия данных версий сведены в таблицу [3.3.](#page-17-3)

<span id="page-17-3"></span>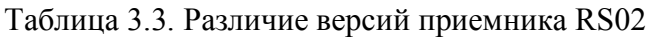

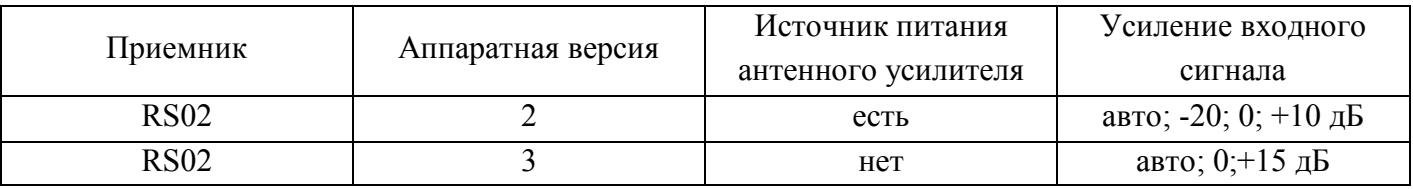

Настройка приема RS02 осуществляется на странице «Каналы», вкладка «Прием». На вкладке отображаются параметры, настройки и состояние приемника.

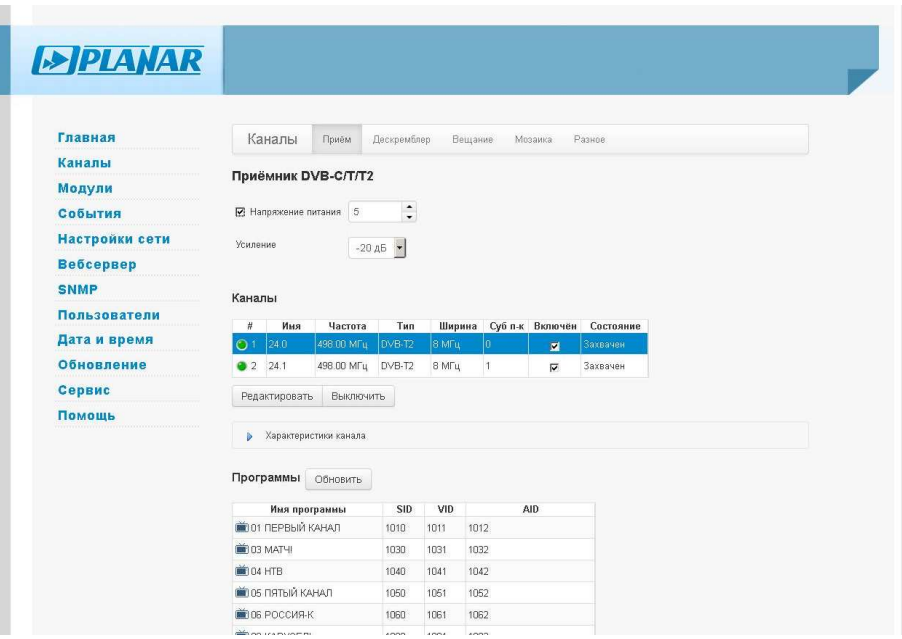

<span id="page-18-1"></span>Рисунок 3.12. Прием RS02 версии 2

В аппаратной версии 2 приемника «RS02» предусмотрена возможность установки напряжения питания антенного усилителя. Для включения питания установите значение напряжения в диапазоне от 5 до 24 В, а затем установите флаг выключателя. В аппаратной версии 3 приемника «RS02» такой функции нет, соответствующие настройки не отображаются.

Настройка «Усиление» задает величину усиления входного сигнала и может принимать значения как указано в таблице [3.3.](#page-17-3)

Для аппаратной версии 2 значение «Авто» работает следующим образом:

- если уровень  $\leq 50$  дБмкВ, то устанавливается усиление  $+10$  дБ;
- если уровень < 53 дБмкВ и текущее усиление равно +10 дБ, то усиление остаётся +10 дБ;
- если уровень  $>= 80$  дБмкВ, то устанавливается усиление -20дБ;
- если уровень > 77 дБмкВ и текущее усиление равно -20 дБ, то усиление остаётся -20 дБ;

 в остальных случаях устанавливается усиление 0 дБ. Для аппаратной версии 3 значение «Авто» работает следующим образом:

- если уровень < 67 дБмкВ, то устанавливается усиление +15 дБ;
- если уровень < 70 дБмкВ и текущее усиление равно +15 дБ, то усиление остаётся +15дБ;
- если уровень  $\geq$  70 дБмкВ, то усиление устанавливается 0 дБ.

Таблица «Каналы» отображает параметры и состояние канала. В ней представлены такие параметры как: имя канала, частота, тип сигнала, ширина канала, субпоток (PLP) (для DVB-T2), состояние канала (рис. [3.12](#page-18-1)). Все эти параметры можно редактировать (см. п. [3.4.2](#page-18-0)).

Во вкладке «Характеристики канала» можно посмотреть характеристики приема канала: уровень, MER, запас по отношению сигнал-шум, pre-BER, post-BER, оценка качества сигнала и другие параметры сигнала.

Если выделить один из работающих каналов, к примеру «2», то ниже отобразится список ТВпрограмм, которые передаются в данном потоке (рис. [3.12\)](#page-18-1).

<span id="page-18-0"></span>3.4.2. Редактирование настроек

Все настройки канала, сведенные в таблицу, можно редактировать двумя способами. Первый заключается в непосредственном редактировании параметра в таблицах. Для этого необходимо нажать левой кнопкой мыши по параметру, который вы хотите изменить. Для сохранения измененного параметра и выхода из режима редактирования нажмите на клавиатуре клавишу Enter. Для выхода из режима редактирования без сохранения измененного параметра нажмите на клавиатуре клавишу Esc. Второй способ редактирования параметров вызывается нажатием кнопки «Редактировать» или двойным щелчком левой кнопки мыши по строке таблицы. При этом откроется окно редактирования параметров канала.

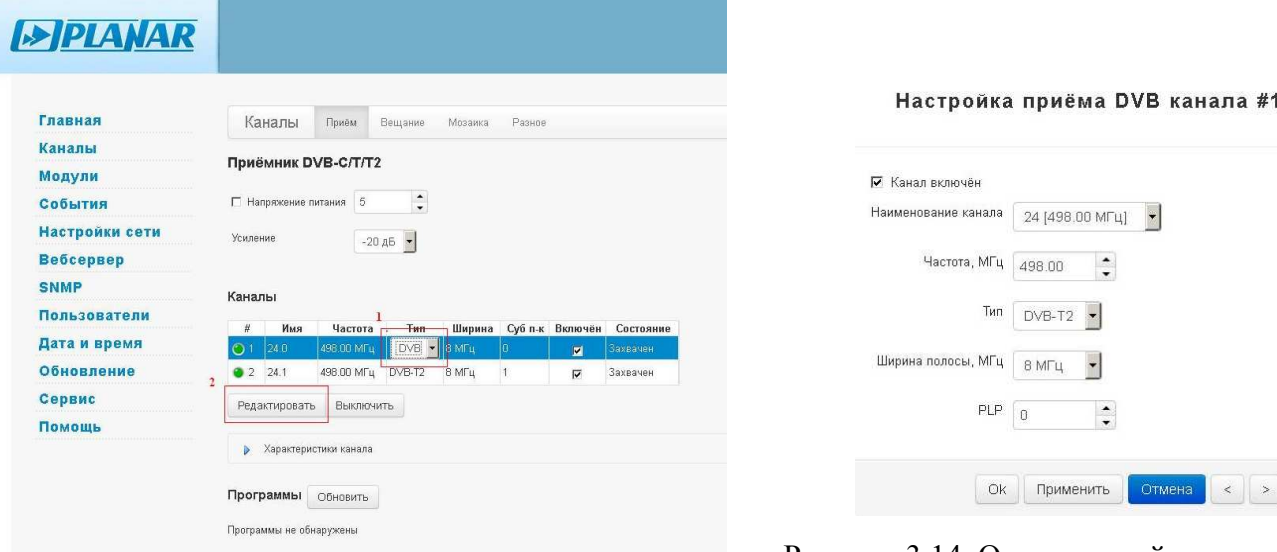

Рисунок 3.14. Окно настройки параметров канала приемника

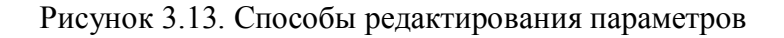

# <span id="page-19-0"></span>3.4.3. Настройка приема BTA-RS02.3

Настройка приема BTA-RS02.3 (см. п. [2.3](#page-4-0)) осуществляется на странице «Каналы», вкладка «Прием». На вкладке отображаются параметры, настройки и состояние приемника.

Приемник BTA-RS02.3 может работать в двух режимах «1+1» и «1+2». В режиме «1+1» для использования доступны каналы 1 и 2, в режиме «1+2» доступны все 3 канала.

Усиление можно настроить в режимы: Авто, +15 дБ, 0 дБ. Режим «Авто» работает следующим образом:

- если уровень  $\leq 67$  дБмкВ, то устанавливается усиление  $+15$ дБ;
- если уровень < 70 дБмкВ и текущее усиление равно +15 дБ, то остаётся усиление +15дБ;
- если уровень  $\geq$  70 дБмкВ, то устанавливается усиление 0дБ.

Таблица «Каналы» отображает параметры и состояние канала. На рисунке [3.15](#page-20-1) настроен прием двух каналов (1 и 2), третий канал подсвечивается оранжевым цветом – канал не доступен из-за того, что выбран режим «1+1», при этом состояние канала «Не захвачен», индикатор горит красным цветом (работа индикаторов см. в табл. [3.2\)](#page-17-2). Также в таблице представлены такие параметры как: имя канала, частота, ширина полосы, субпоток (PLP) (для DVB-T2), состояние канала. Все эти параметры можно редактировать (см. п. [3.4.2](#page-18-0)).

Если выделить один из работающих каналов, к примеру «1», то ниже отобразится список программ, которые передаются в данном потоке (рис. [3.15\)](#page-20-1). Во вкладке «Характеристики канала» можно посмотреть характеристики приема канала: уровень, MER, запас по отношению сигнал-шум, pre-BER, post-BER, оценка качества сигнала и другие параметры.

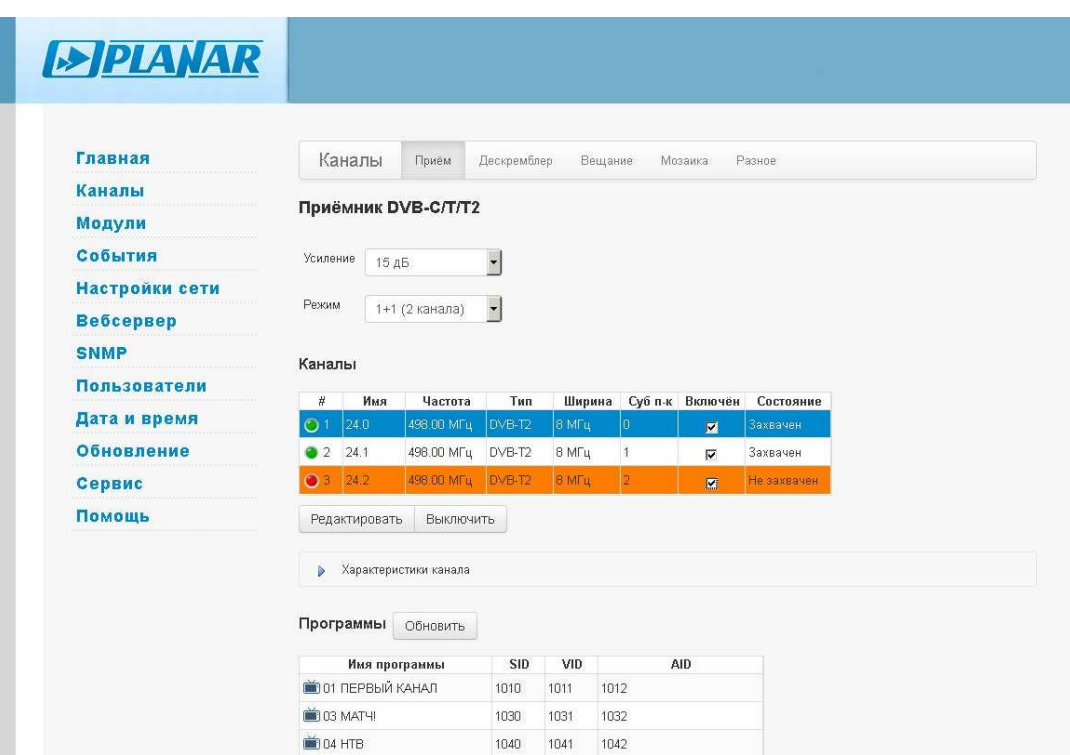

<span id="page-20-1"></span>Рисунок 3.15. Прием в режиме 1+1.

### <span id="page-20-0"></span>3.4.4. Настройка приема BTA-RS03

Настройка приема BTA-RS03 (см. п. [2.3](#page-4-0)) осуществляется на странице «Каналы», вкладка «Прием». На вкладке отображаются параметры, настройки и состояние приемника.

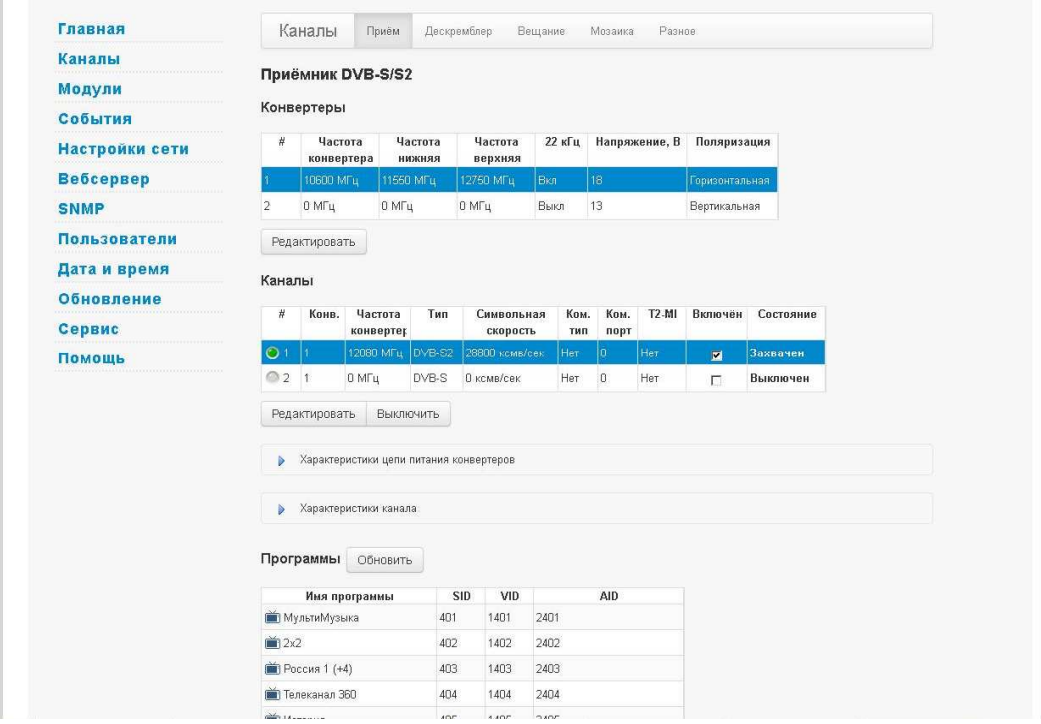

<span id="page-20-2"></span>Рисунок 3.16. Управление спутниковым приемником RS03

Таблица «Конвертеры» (см. рис. [3.16\)](#page-20-2) отображает настройки двух конвертеров спутниковой антенны. В данной таблице можно настроить такие параметры как: частота конвертера, граничные частоты, управляющий сигнал 22 кГц, тип поляризации, поляризацию (задав напряжение питания конвертера). Все эти параметры можно редактировать (см. п. [3.4.2](#page-18-0)).

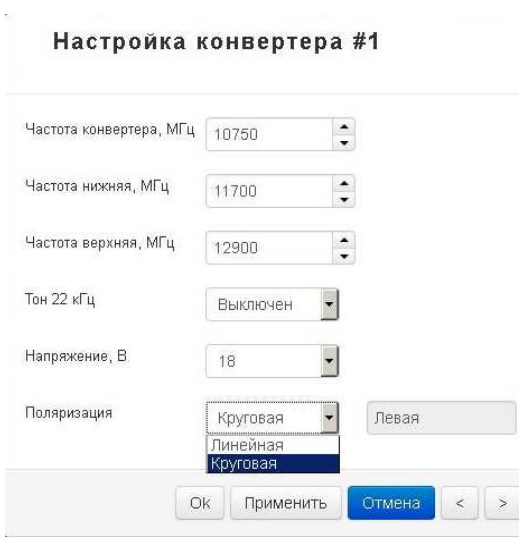

Рисунок 3.17-Настройка конвертера

Таблица «Каналы» (см. рис. [3.16](#page-20-2)) отображает параметры настроек канала, работающего от определенного вами конвертора (обозначение – «Конв.»), а так же показывает состояние канала. Все эти параметры можно редактировать (см. п. [3.4.2\)](#page-18-0). В окне «Настройка приема спутникового канала» можно настроить канал, указав настройку конвертера антенны, тип сигнала, частоту, символьную скорость, тип коммутатора (выбрать одно из предложенных: Нет, Tone burst, DiSEqC 1.0; 1.1; 2.0; 2.1), установить требуемый порт коммутатора, настроить параметр FEC и выбрать режим потока обычный или T2-MI (T2-MI поток обычно передается в PID номер 4096).

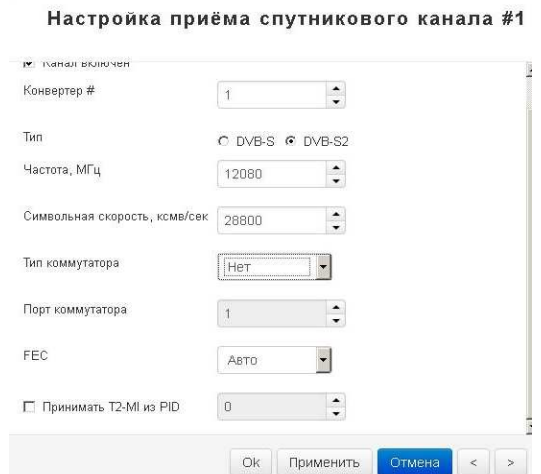

Рисунок 3.18. Настройка приема спутникового канала

Во вкладке «Характеристики цепи питания конверторов» отображаются измеренные значения напряжения и тока цепи питания конвертора для каждого канала.

Во вкладке «Характеристики канала приема» отображаются измеренные характеристики принимаемого сигнала: уровень, отношение сигнал-шум («SNR»), запас по отношению сигнал-шум, частоты битовых ошибок preBER, postBER, количество пакетов, принятых с ошибками.

<span id="page-21-0"></span>3.4.5. Настройка приема BTA-RS04

На рис. [3.19](#page-22-1) представлен интерфейс настройки приемника BTA-RS04. Данный приемник позволяет принимать от 1 до 10 потоков в режимах точка-точка («unicast») или мультивещания («multicast»).

Приемник BTA-RS04 может работать в четырех режимах (см. рис. [3.19](#page-22-1)). В режиме «1+1» для использования доступны каналы 1 и 6, в режиме «1+5» доступны каналы 1 и 6-10, в режиме «5+1» доступны каналы 1-5 и 6, в режиме «5+5» доступны все 10 каналов.

версия 1.0.27 22 12.03.2019

Настройки каналов приемника представлены в виде таблицы, как на рисунке ниже:

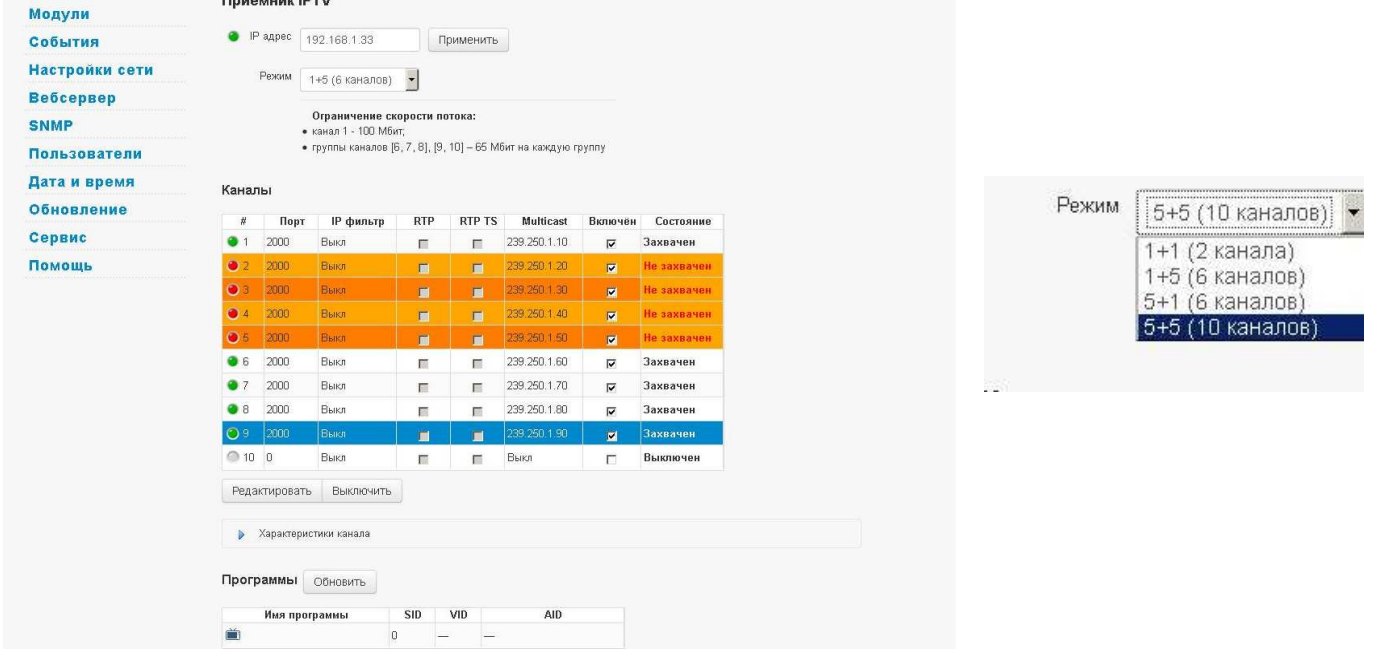

<span id="page-22-1"></span>Рисунок 3.19. Таблица каналов приемника RS04, режим работы приемника.

Настройки каналов можно редактировать, как напрямую в таблице, так и в окне редактирования настроек канала (см. п. [3.4.2\)](#page-18-0).

Окно настройки параметров канала приведено на рисунке ниже:

# Настройка приёма DVB канала #3

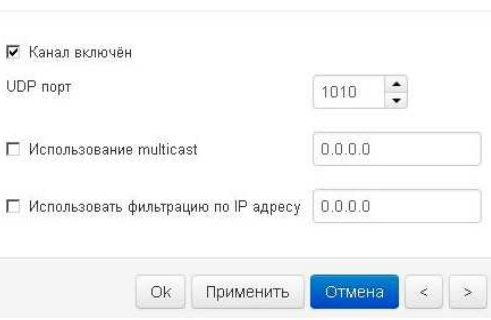

Рисунок 3.20. Настройка приема.

Если выделить один из работающих каналов, к примеру «1», то под таблицей отобразится список программ, которые передаются в данном потоке.

Во вкладке «Характеристики канала» отображаются характеристики приема канала: размер пакетов потока, счетчики принятых каналом пакетов IP-потока, мгновенная скорость потока, счетчик потерь IP синхронизации, счетчик повреждений IP пакетов и другие показатели.

<span id="page-22-0"></span>3.4.6. Настройка вещания

Настройка модуляторов выходного сигнала осуществляется на странице «Каналы», вкладка «Вещание».

На данной странице представлена таблица, в которой показаны состояние и параметры настройки каждого модулятора, установленного в BTA10.

Для создания своего набора каналов можно использовать все 10 модулей-модуляторов, каждый из которых может вещать 1 канал.

| <b>EXPLANAR</b>  |                |                |                |                |            |                  |                 |                        |          |                           |                         |
|------------------|----------------|----------------|----------------|----------------|------------|------------------|-----------------|------------------------|----------|---------------------------|-------------------------|
|                  |                |                |                |                |            |                  |                 |                        |          |                           |                         |
| Главная          |                |                | Каналы         | Приём          | Вещание    | Мозаика          |                 | Разное                 |          |                           |                         |
| Каналы           |                | #              | Сис.имя        | Несущая        | Система    | Тест             | Декод           | Мод                    | Уровень  | Программа                 | Включён                 |
| Модули           |                | O <sub>1</sub> | $\mathsf{I}2$  | 59.25 MFu      | <b>PAL</b> | Выкл             | Вкл             | Вкл                    | 100.6 дБ | TS 1: 01 ПЕРВЫЙ КА.       | 図                       |
| События          |                | 26             |                | 175.25 MFu PAL |            | Выкл             | Вкл             | Вкл                    | 100.6 дБ | TS 3: 12 Cnac             | $\overline{\mathbf{v}}$ |
| Настройки сети   |                | $\blacksquare$ | 5              | 93.25 MFu      | PAL        | Выкл             | Вкл             | BKn:                   | 100.6 дБ | TS 1: 03 MATH!            | $\overline{\mathbf{v}}$ |
| <b>Вебсервер</b> |                | $\blacksquare$ | S <sub>1</sub> | 111.25 MFu PAL |            | Выкл             | Вкл             | <b>B</b> <sub>Kn</sub> | 100.6 дБ | TS 1: 04 HTB              | $\overline{\mathbf{v}}$ |
| <b>SNMP</b>      |                | 5 <sub>5</sub> | S <sub>4</sub> | 135.25 MFu PAL |            | Выкл             | Вкл             | Вкл                    | 100.6 дБ | TS 3: 16 Пятница          | $\overline{\mathsf{v}}$ |
|                  |                | 6              | $\overline{4}$ | 85.25 MFu      | PAL        | Выкл             | Вкл             | Вкл                    | 100.2 дБ | ■ TS 2: 02 РОССИЯ-1       | $\blacktriangledown$    |
| Пользователи     |                | $\sqrt{7}$     | <b>S23</b>     | 327.25 MFu PAL |            | Выкл             | Вкл             | Вкл                    | 102.0 дБ | <b>ПА</b> ТЅ 3: 17 Звезда | $\overline{\mathbf{v}}$ |
| Дата и время     |                | 8              | S24            | 335.25 MFu PAL |            | Выкл             | Вкл             | Вкл                    | 102.0 дБ | TS 3: 18 MMP              | $\overline{\mathbf{v}}$ |
| Обновление       |                | 19             | S25            | 343.25 MFu PAL |            | Выкл             | Вкл             | Вкл                    | 102.0 дБ | TS 3: 19 THT              | $\overline{\mathbf{v}}$ |
| Сервис           |                | 10             | S26            | 351.25 MFu PAL |            | Выкл             | Вкл             | Вкл                    | 102.0 дБ | TS 3: 20 MY3 TB           | $\overline{\mathbf{v}}$ |
| Помощь           | $\overline{2}$ |                | K              |                |            |                  | HD <sup>-</sup> |                        |          |                           | $\rightarrow$           |
|                  |                |                | Редактировать  | Выключить      |            | Инициализировать |                 |                        |          |                           |                         |

Рисунок 3.21. Вещание.

Основные параметры модуляторов представлены в виде таблицы. Настройки каналов можно редактировать, как напрямую в таблице, так и в окне редактирования настроек канала (см. п. [3.4.2\)](#page-18-0).

При открытии окна «Настройка канала вещания» в правом нижнем углу отображаются кнопки управления данным окном. Стрелки вправо/влево переключают номер редактируемого канала без последующего закрытия окна. Кнопка «Отмена» отменяет внесенные изменения и закрывает окно. Кнопка «Применить» сохраняет внесенные изменения без последующего закрытия окна. Кнопка «Ok» сохраняет внесенные изменения и закрывает окно редактирования.

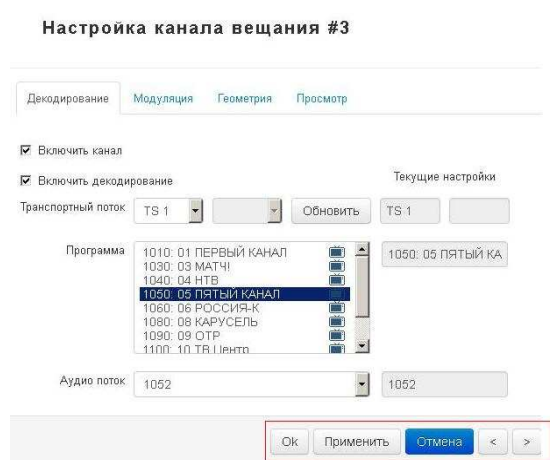

<span id="page-23-1"></span>Рисунок 3.22. Настройка канала вещания.

В окне «Настройки канала вещания» представлены 4 вкладки: «Декодирование», «Модуляция», «Геометрия», «Просмотр».

При наведении указателя мыши на некоторые из элементов интерфейса всплывает поясняющая подсказка.

<span id="page-23-0"></span>3.4.7. Вкладка «Декодирование»

Во вкладке «Декодирование» (см. рис. [3.22](#page-23-1)) собраны настройки декодирования видео и аудио. В ней можно включить или выключить канал в целом, включить или выключить декодирование

входного потока, задать транспортный и поток ТВ-программы, при работе с потоком «T2-MI» задать номер субпотока. При выборе ТВ-программы для декодирования доступен выбор аудио потока, которых у программы может быть несколько.

### <span id="page-24-0"></span>3.4.8. Вкладка «Модуляция»

На вкладке «Модуляция» (см. рис. [3.23](#page-24-2)) собраны настройки модуляции выходного сигнал. В ней можно контролировать: включение или выключение модуляции, тестового сигнала, номер канала и точную частоту несущей, стандарт видео-модуляции, уровень сигнала, отношение уровней несущих видео/аудио.

#### Настройка канала вешания #1

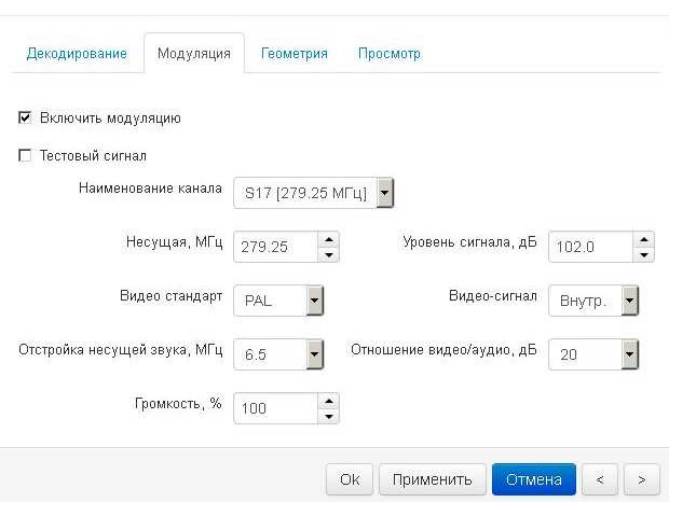

<span id="page-24-2"></span>Рисунок 3.23. Настройка модуляции канала.

Также предусмотрена настройка громкости звукового сопровождения канала. В модуляторах аппаратной версии 1-5 громкость звука изменяется в пределах от 0 до 100%, в версиях 6 и выше громкость можно увеличивать до 200%.

#### <span id="page-24-1"></span>3.4.9. Вкладка «Геометрия»

Во вкладке «Геометрия» представлены настройки масштабирования ТВ-изображения. Доступны режимы: «Без масштабирования», «Пропорциональный», «Вручную».

#### Настройка канала вещания #1

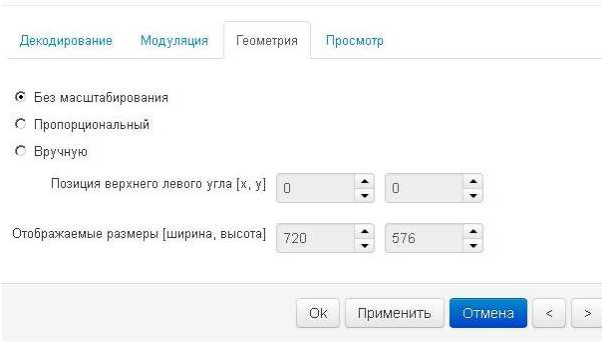

Рисунок 3.24. Настройка геометрии канала.

В режиме «Без масштабирования» входное изображение без обрезки краев или добавления черных полей целиком передается на выход (рис. [3.25](#page-25-1)).

<span id="page-25-1"></span>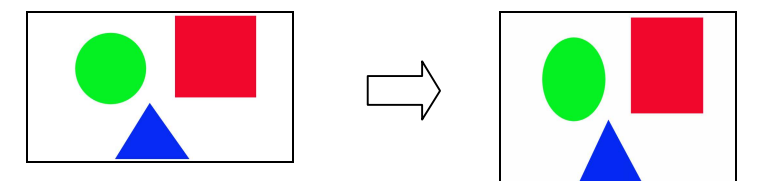

Рисунок 3.25. Режим «Без масштабирования».

В режиме «Пропорциональный» входное изображение масштабируется с учетом информации об отношения сторон изображения, передаваемой в потоке ТВ-программы. В результате на ТВ-экране с отношением сторон 4:3 кадр будет выглядеть абсолютно пропорциональным, при необходимости сверху и снизу (или по бокам) к изображению будут добавлены черные поля. (рис. [3.26\)](#page-25-2)

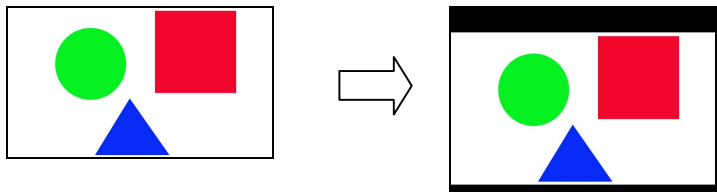

<span id="page-25-2"></span>Рисунок 3.26. Режим «Пропорциональное масштабирование».

Масштабирование «Вручную» позволяет настроить любой масштаб изображения. Принцип работы следующий: исходное изображение ТВ-программы помещается на виртуальный экран с координатами верхнего левого угла (0, 0). Отображаемая модулятором область изображения формируется прямоугольником, у которого верхний левый угол на плоскости виртуального экрана задается параметром «Позиция верхнего левого угла», а ширина и высота параметрами «Отображаемые размеры». При необходимости к прямоугольнику отображаемой области добавляются черные поля.

Таким образом, при установке значений параметра «Позиция верхнего левого угла» меньше 0 слева и сверху к исходному изображению добавляются черные поля; при установке значений больше 0 отображаемая область исходного изображения обрезает его часть – смещается вправо и вниз.

Также при установке значений параметра «Отображаемые размеры» больше ширины и высоты исходного изображения к нему справа и снизу добавляются черные поля; при установке значений менее ширины и высоты исходного изображения отображаемая область обрезает его часть – смещается влево и вверх.

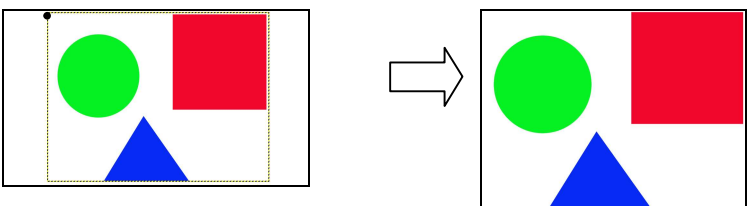

Рисунок 3.27. Режим «Масштабирование вручную».

### <span id="page-25-0"></span>3.4.10. Вкладка «Просмотр»

Вкладка «Просмотр» представляет изображение ТВ-канала. В таблице [3.4](#page-26-1) представлены возможные варианты отображения вкладки.

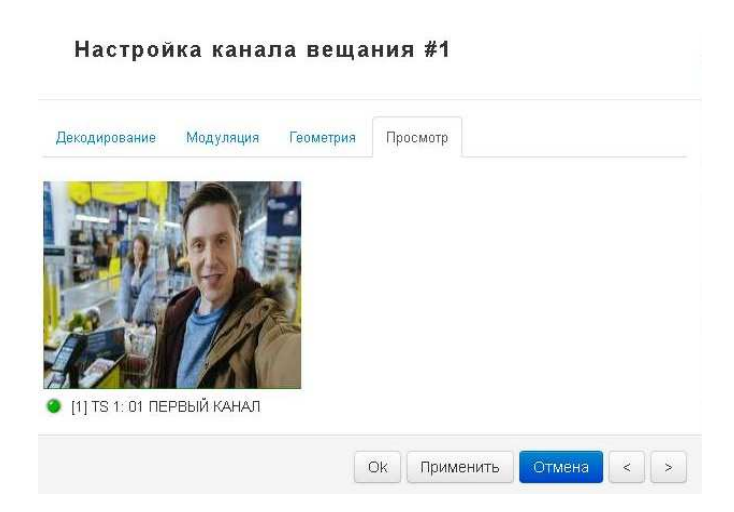

# Рисунок 3.28-Просмотр настроек канала

#### <span id="page-26-1"></span>Таблица 3.4-Состояние канала.

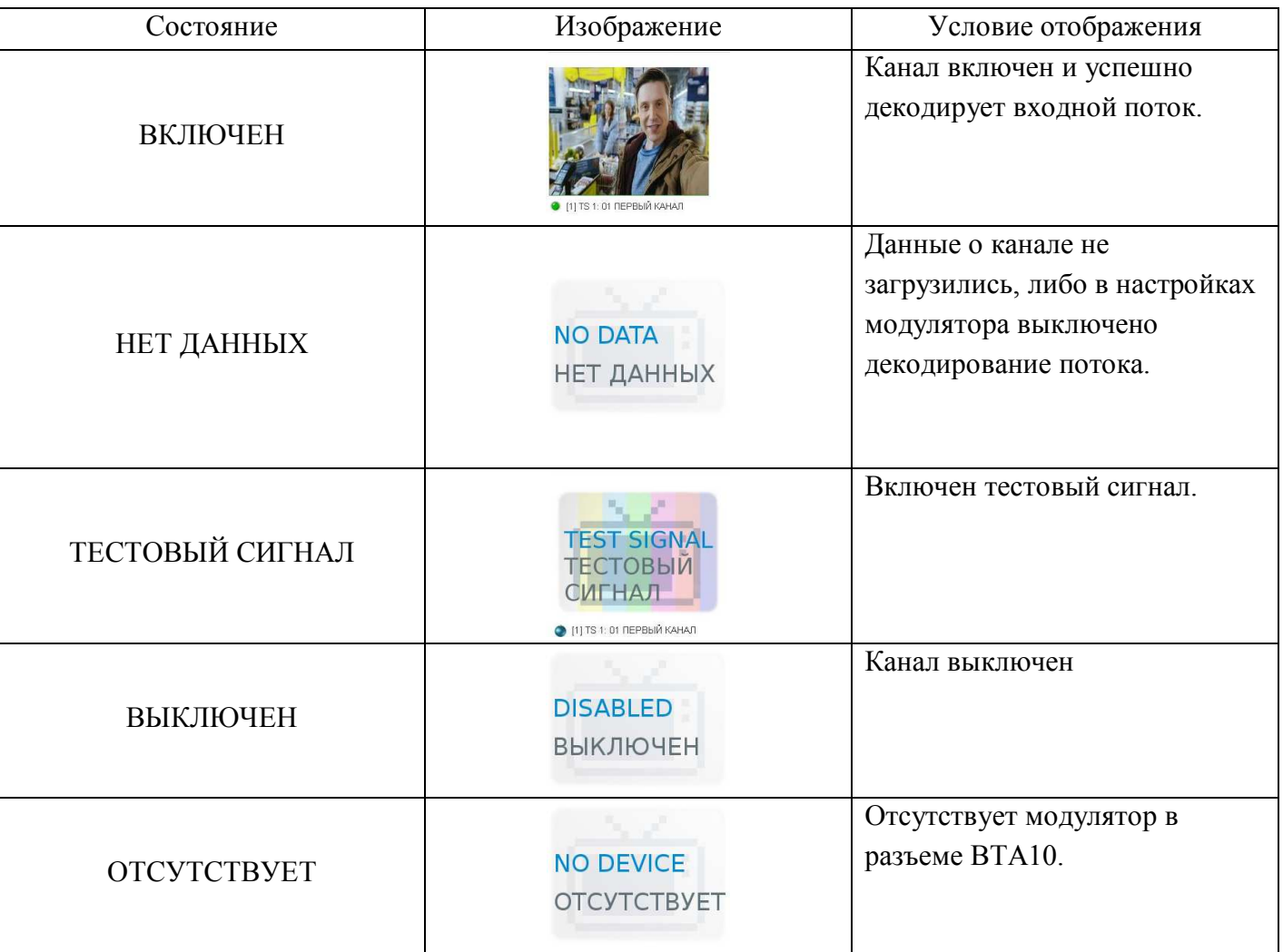

<span id="page-26-0"></span>3.4.11. Настройка дескремблирования

Если в соответствующие разъёмы базового блока установлен(ы) модуль(и) дескремблера, то на странице каналы появляется вкладка «Дескремблер» (см. рис. [3.29](#page-27-1)).

На данной вкладке можно настроить дескремблирование каналов. Установка флага напротив строки «Использовать дескремблер» отвечает за включение модуля дескремблера. В таблице «Таблица дескремблируемых каналов» отображается список ТВ-программ, назначенных модуляторам на декодирование. В колонке SID отображается номер потока программы; в колонке

«Дескр.» - флаг необходимости дескремблирования данной программы. Для дескремблирования программы необходимо его установить. В табл. [3.5](#page-27-2) описаны различные состояния канала.

В зависимости от аппаратной версии базового блока и комплектации в станции может быть установлено два дескремблера и, соответственно, два CAM модуля. На вкладке «Дескремблер», будут отображаться две таблицы дескремблируемых каналов – для каждого дескремблера отдельно.

|             | Дескремблер #1                   |                                   |            |                         |                       |  |
|-------------|----------------------------------|-----------------------------------|------------|-------------------------|-----------------------|--|
|             | Ⅳ Использовать дескремблер       |                                   |            |                         |                       |  |
|             |                                  | Таблица дескремблируемых программ |            |                         |                       |  |
| Мод.        |                                  | Программа                         | <b>SID</b> | Дескр.                  | Состояние             |  |
| $\bullet$ 1 | TS 1: Россия 1 (+4)              |                                   | 403        | $\overline{\mathsf{v}}$ | Дескремблируется      |  |
| 22          | TS 1: Первый Канал (+4)          |                                   | 414        | $\overline{\mathbf{v}}$ | Дескремблируется      |  |
| ●3          | <b>TS 1: Русский Детектив</b>    |                                   | 416        | $\overline{\mathbf{v}}$ | Ошибка                |  |
| $\bullet$ 4 | TS 1:                            |                                   | 727        | Е                       | Программа отсутствует |  |
|             | 10 TS 1: MY3                     | 410                               | п          | Открытая                |                       |  |
|             | Состояние САМ-модуля<br>Параметр |                                   | Значение   |                         |                       |  |
| Состояние   |                                  | Подключен                         |            |                         |                       |  |
| Имя модуля  |                                  | DVB CI V1.00                      |            |                         |                       |  |
|             | Имя поставщика                   | Fantom-Pro                        |            |                         |                       |  |
|             | Серийный номер                   | ÷,                                |            |                         |                       |  |
|             | Аппаратная версия                | $\rightarrow$                     |            |                         |                       |  |
|             | Программная версия               | $\overline{\phantom{a}}$          |            |                         |                       |  |
| CA ID1      |                                  | 0x0500                            |            |                         |                       |  |
| CA ID2      |                                  | <b>BxB602</b>                     |            |                         |                       |  |

<span id="page-27-2"></span><span id="page-27-1"></span>Рисунок 3.29. Дескремблер.

Таблица 3.5. Состояния канала.

| Состояние             | Описание состояния                                 |
|-----------------------|----------------------------------------------------|
| Дескремблируется      | Программа дескремблируются, индикатор имеет        |
|                       | зеленый цвет.                                      |
| Ошибка                | Канал по каким-то причинам не может быть           |
|                       | дескремблирован, индикатор имеет красный           |
|                       | цвет. Возможные причины этого:                     |
|                       | Программа не включена в абонентский                |
|                       | пакет.                                             |
|                       | Дескремблер не поддерживает кодировку<br>$\bullet$ |
|                       | программы.                                         |
| Программа отсутствует | Назначенная каналу ТВ-программа отсутствует в      |
|                       | потоке, индикатор имеет красный цвет.              |
| Открытая              | Программа не скремблирована (открытая),            |
|                       | индикатор имеет зеленый цвет.                      |

### <span id="page-27-0"></span>3.4.12. Вкладка «Мозаика»

На вкладке «Мозаика» представлены снимки ТВ-изображения всех вещаемых каналов. Для просмотра зайдите на страницу «Каналы» вкладка «Мозаика». Возможные состояния каналов приведены в таблице [3.4.](#page-26-1)

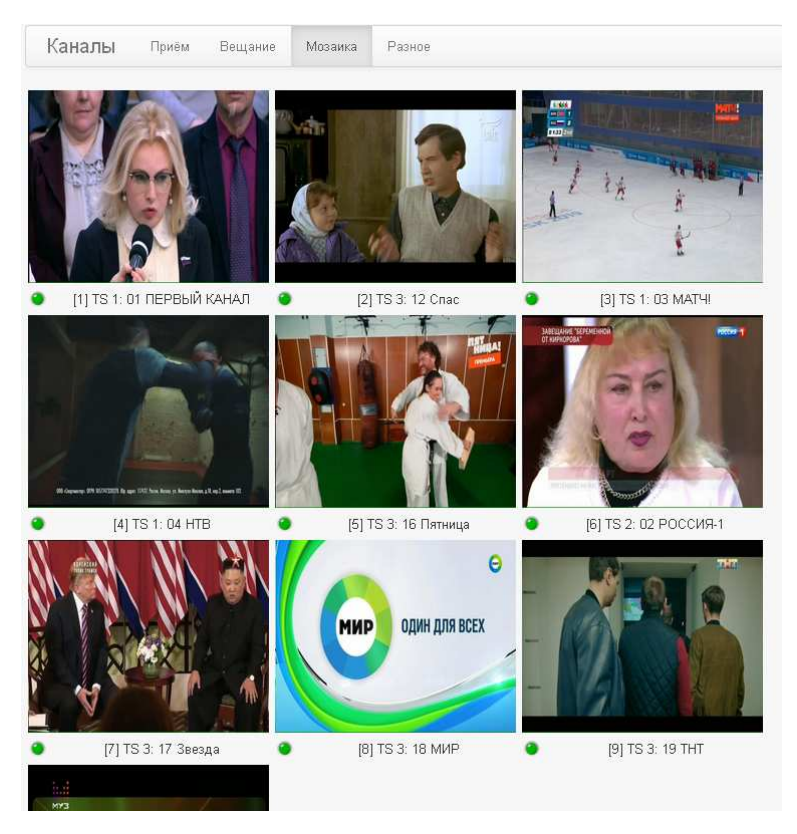

Рисунок 3.30. Вкладка «Мозаика».

<span id="page-28-0"></span>3.4.13. Вкладка «Разное»

С помощью вкладки «Разное» можно настроить аварийные сообщения и посмотреть телевизионную систему и сетку телевизионного сигнала.

 В пункте «Аварийные сообщения» можно настроить текст сообщения, который будет отображаться на экране ТВ-канала при отсутствии входного потока или наличии скремблирования, которое не дает возможности декодировать поток. При этом можно выставить задержку перед показом и время показа сообщения. Если установить время показа 0 сек, то текст сообщения будет отображаться пока захват и декодирование потока ТВ-программы не восстановятся.

В пункте «Телевизионная система и сетка вещания» отображается справочная информация о телевизионной системе: система, ширина канала, ширина видео полосы, смещение несущей аудио, частоты несущих и системное название каналов.

В пункте «Настройки детализации» можно включить повышенную детализацию системы PAL, для этого необходимо выставить флаг напротив «Использовать повышенную детализацию в системе PAL»

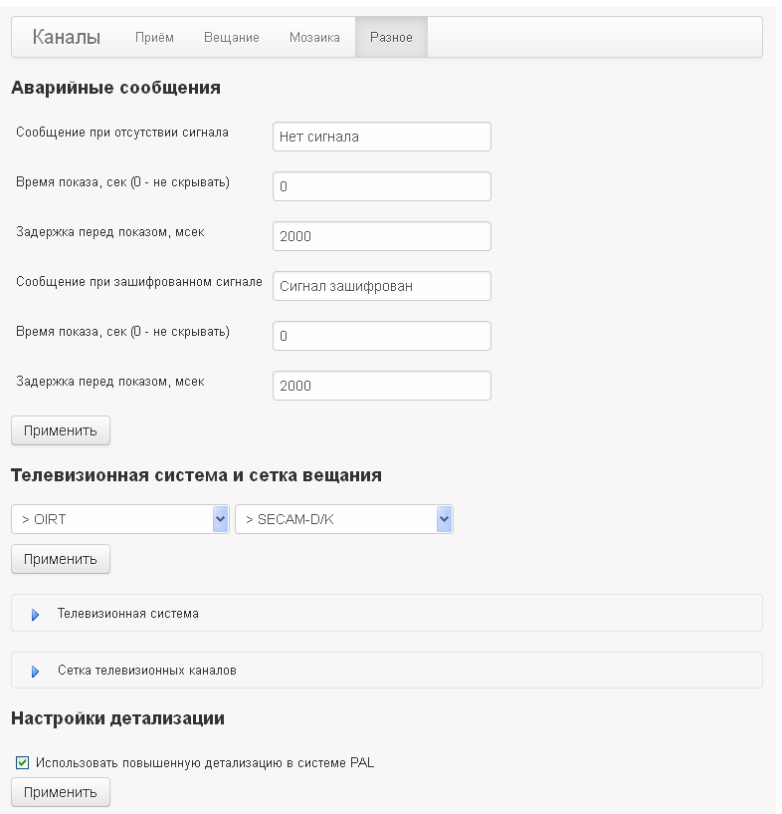

Рисунок 3.31. Вкладка «Разное»

# <span id="page-29-0"></span>**3.5. Страница «Модули»**

На странице «Модули» во вкладке «Информация» представлен список установленных модулей BTA10: название, аппаратная версия, версия программы, серийный номер. Во вкладке «Статистика» представлена информация о времени работы модуля, его температуре, наличии ошибок работы (см. рис. [3.32\)](#page-29-1).

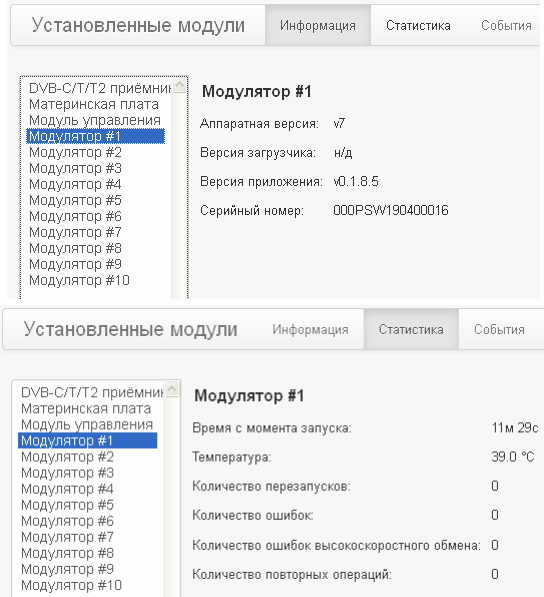

<span id="page-29-1"></span>Рисунок 3.32. Информация о модулях.

Для модуляторов «BTA-TSM01» отображается вкладка «События», в которой представлен список событий данного модуля.

| Установленные модули<br>События<br>Информация<br>Статистика                                                                   |                     |                                                                           |  |                                                                                                    |  |  |  |  |
|----------------------------------------------------------------------------------------------------|---------------------|---------------------------------------------------------------------------|--|----------------------------------------------------------------------------------------------------|--|--|--|--|
| DVB-C/T/T2 приёмнин<br>Материнская плата<br>Модуль управления<br>Модулятор #1<br>Модулятор #2<br>Модулятор #3<br>Модулятор #4 | ₩<br>2              | Модулятор #1<br>Дата, время<br>05.03.2019 13:33:37<br>05.03.2019 13:33:39 |  | ÷<br>$ <$ $<$ $>$<br>$>$  <br>Дополнительные данные<br>Настройки считаны успешно<br>Переход в состояние бесконечного поиска |  |  |  |  |
| Модулятор #5<br>Модулятор #6<br>Модулятор #7<br>Модулятор #8<br>Модулятор #9<br>Модулятор #10                                 | 3<br>$\overline{4}$ | 05.03.2019 13:34:55<br>05.03.2019 13:34:56                                |  | Выход из состояния бесконечного поиска<br>Захват синхронизации                                                              |  |  |  |  |

Рисунок 3.33. События модулятора.

# <span id="page-30-0"></span>**3.6. Страница «События»**

Во время работы главный процессор ГС ведет журнал системных событий, в который заносятся записи обо всех важных событиях: запуск станции, её модулей; вход или выход пользователя, его действия по изменению каналов; захват или потеря входного сигнала; захват или потеря модуляторами синхронизации потока и другие.

Просмотреть и экспортировать системные события можно на странице «События». Емкость журнала составляет 5120 событий, при превышении числом событий этой величины запись в журнал закольцовывается: самые ранние события переписываются новыми.

При просмотре событий в веб-интерфейсе возможно настроить их фильтрацию по категориям. Настройка фильтрации осуществляется во вкладке «По категориям», при этом доступны следующие категории: «Сеть», «Обновление», «Веб», «Мониторинг», «Модулятор», «Ядро», «Связь», «Приемник» (см. рис. [3.34](#page-30-1)).

События отображаются в виде таблицы. Предназначенные к отображению события разбиваются на страницы по 20 шт., для перехода между страницами используйте стрелки «влево», «вправо», окно ввода номера страницы.

| Главная        |               | События<br>Все события |           | По категориям          | $ \!\!<$<br>14<br>$\,\leq$<br>$\rightarrow$<br>$\gg$ |  |  |
|----------------|---------------|------------------------|-----------|------------------------|------------------------------------------------------|--|--|
| Каналы         |               |                        |           |                        |                                                      |  |  |
| Модули         |               | Фильтры категорий      |           |                        |                                                      |  |  |
| События        | № Все события |                        |           | $\nabla$ Beb           | $\nabla$ Ядро                                        |  |  |
| Настройки сети |               | $\nabla$ Cetb          |           | Ⅳ Мониторинг           | № Связь                                              |  |  |
| Вебсервер      | № Обновление  |                        |           | № Модулятор            | √ Приёмник                                           |  |  |
| <b>SNMP</b>    | #             | Дата, время            | Категория | Тип                    | Дополнитель                                          |  |  |
|                | 417           | 30.11.2018 12:59:31    | Beb       | Вход пользователя      |                                                      |  |  |
| Пользователи   | 418           | 30.11.2018 13:52:10    | Beb       | Канал вещания изменён  | Изменён канал #4                                     |  |  |
|                | 419           | 30.11.2018 13:52:11    | Ядро      | Канал вещания выключен | Канал #4 выключён                                    |  |  |
| Дата и время   | 420           | 30.11.2018 13:52:23    | Beb       | Канал вещания изменён  | Изменён канал #4                                     |  |  |
| Обновление     | 421           | 30.11.2018 13:52:25    | Веб       | Канал вещания изменён  | Изменён канал #1                                     |  |  |
|                | 422           | 30.11.2018 13:52:33    | Ядро      | Канал вещания выключен | Канал #1 выключён                                    |  |  |
| Сервис         | 423           | 30.11.2018 13:52:34    | Ядро      | Канал вещания настроен | Канал #4 настроен: SID:1050, APID:1052, частота:     |  |  |
|                | 424           | 30.11.2018 13:52:27    | Модулятор | Поток захвачен         | Поток захвачен в канале #4                           |  |  |
| Помощь         |               |                        |           |                        |                                                      |  |  |

<span id="page-30-1"></span>Рисунок 3.34. События.

Помимо этого вы так же можете экспортировать журналы системных событий и модуляторов. Экспорт журналов событий выполняется в текстовом формате CSV.

После нажатия на кнопку «Экспорт системных событий» появится диалоговое окно экспорта событий (рис. [3.35\)](#page-31-1), в котором можно указать промежуток времени, за который будут экспортированы события.

Кроме системных события дополнительно можно экспортировать события модуляторов. При нажатии кнопки «Экспорт событий модуляторов» появится диалоговое окно (рис. [3.36](#page-31-2)), в котором можно задать номера модуляторов, для которых требуется экспортировать события. При

необходимости добавления информации об аппаратной версии и серийном номере модулятора следует установить флаг напротив строки «Добавить диагностическую информацию».

Экспорт системного журнала событий

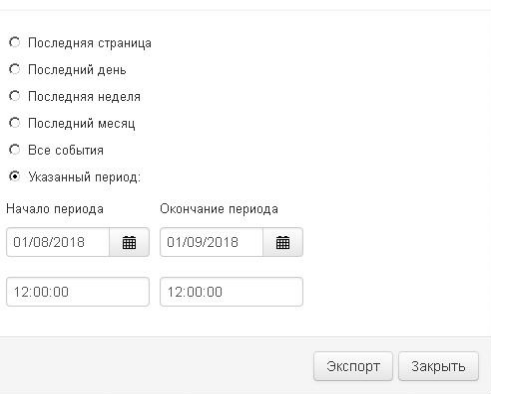

П Добавить диагностическую информацию ■ Все модуляторы ■ Модулятор #1 ■ Модулятор #6 № Модулятор #2 ■ Модулятор #7 ■ Модулятор #3 ■ Модулятор #8 № Модулятор #4 № Модулятор #9 ■ Модулятор #5 ■ Модулятор #10 Экспорт Закрыть

<span id="page-31-1"></span>Рисунок 3.35. Экспорт системного журнала событий.

<span id="page-31-2"></span>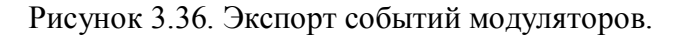

### <span id="page-31-0"></span>**3.7. Страница «Настройка сети»**

Изменить настройки сетевого интерфейса головной станции можно на странице «Настройка сети».

IP-адрес станции может быть статическим (постоянным) и динамическим, выдаваемым сервером DHCP. При использовании статической настройки значения параметров «Адрес», «Маска» и так далее необходимо задать вручную. При использовании динамического IP-адреса данные параметры выдаются сервером DHCP.

Для справки: в качестве «Шлюза» в локальной сети следует указывать адрес сетевого коммутатора или маршрутизатора, связывающего устройства в сети. Если используется соединение точка-точка, например: ПК – BTA10, то в качестве «Шлюза» можно указать адрес ПК.

При использовании варианта с динамической настройкой IP адреса в 1-й колонке для установки значений остаются доступными только поля IP адресов серверов DNS. Если вы хотите задать адрес DNS-сервера самостоятельно, то можете его ввести в соответствующие поля. Если вы хотите, чтобы головная станция работала с DNS-серверами, используемыми в данной локальной сети по умолчанию, то введите в соответствующие поля все нули, как на рисунке ниже. Во 2-й колонке отображаются значения, которые получены в ответе от сервера DHCP.

Для справки: DNS-сервер – это сетевой узел или программа, которая выполняет для устройств данной локальной сети преобразование адреса в виде доменного имени в цифровой ip-адрес. В случае с головной станцией DNS-сервер может понадобиться для обновления её программы с сервера производителя.

#### Экспорт событий модуляторов

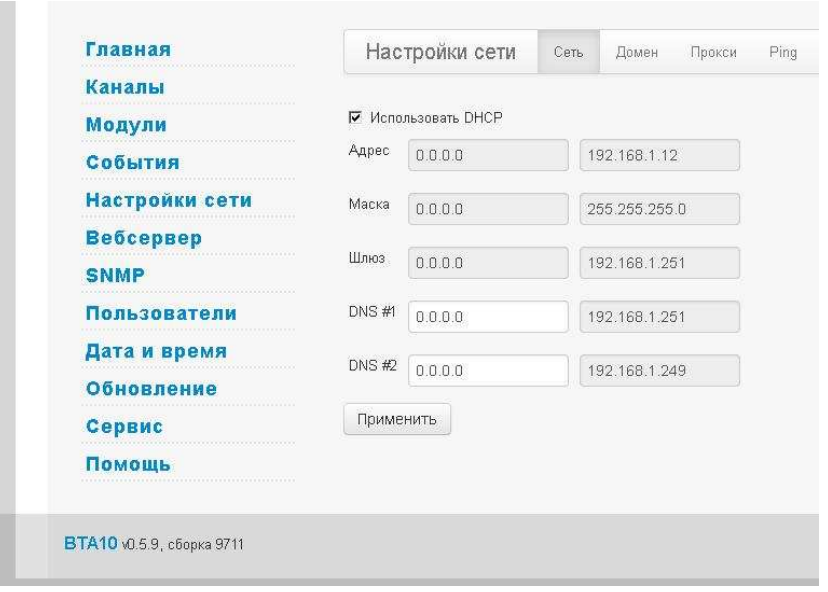

Рисунок 3.37. Настройка сети.

На вкладке «Домен» задаётся сетевое имя устройства и разрешается его регистрация на сервере DNS, если сетевой адрес получается динамически посредством протокола DHCP.

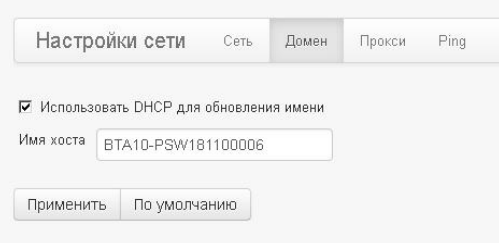

Рисунок 3.38. Настройка хоста.

Вкладка «Прокси» позволяет настроить параметры прокси-сервера, который будет использоваться при выполнении обновления ПО. Вкладка «Ping» позволяет выполнить проверку доступности удаленного сетевого узла.

| Настройки сети<br>Домен<br>Сеть<br>Прокси       | Ping                                        | Настройки сети | Ping<br>Сеть<br>Домен<br>Прокси                                                                                                    |           |
|-------------------------------------------------|---------------------------------------------|----------------|----------------------------------------------------------------------------------------------------|-----------|
| П Использовать прокси                           |                                             | Адрес          | ya.ru                                                                                                    | Выполнить |
| Адрес прокси<br>Порт<br>$\overline{0}$<br>Логин | Номер порта должен быть в диапазоне 1-65535 | Вывод команды  | PING ya.ru (213.180.204.3): 56 data bytes<br>64 bytes from 213.180.204.3: seq=0 ttl=57 time=24.000 ms<br>64 bytes from 213.180.204.3: seq=1 ttl=57 time=20.000 ms<br>64 bytes from 213.180.204.3: seq=2 ttl=57 time=20.000 ms<br>64 bytes from 213.180.204.3: seq=3 ttl=57 time=40.000 ms<br>64 bytes from 213.180.204.3: seq=4 ttl=57 time=52.000 ms |           |
| Пароль<br>Применить                             |                                             |                | --- ya.ru ping statistics ---<br>5 packets transmitted, 5 packets received, 0% packet loss<br>round-trip min/avg/max = 20.000/31.200/52.000 ms                                                                                                    |           |

Рисунок 3.39. Настройка прокси-сервера. Рисунок 3.40. Проверка сетевого узла.

### <span id="page-32-0"></span>**3.8. Страница «Веб-сервер»**

Настройки представлены номером порта HTTP сервера. В случае установки нового значения порта сервера необходимо: нажать на кнопку «Применить» и перезапустить веб-сервер. После перезапуска веб-сервер будет запущен с новыми настройками.

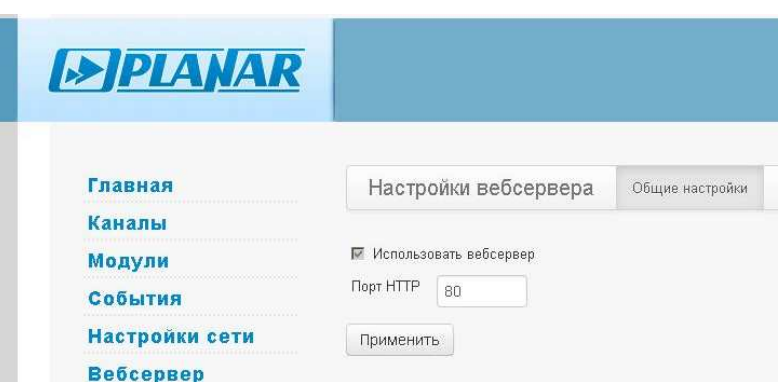

Рисунок 3.41. Настройки веб-сервера.

### <span id="page-33-0"></span>**3.9. Страница «Пользователи»**

В данном разделе можно изменить настройки пользователей – имя пользователя, язык интерфейса, роль, установить пароль, включить или отключить учетную запись.

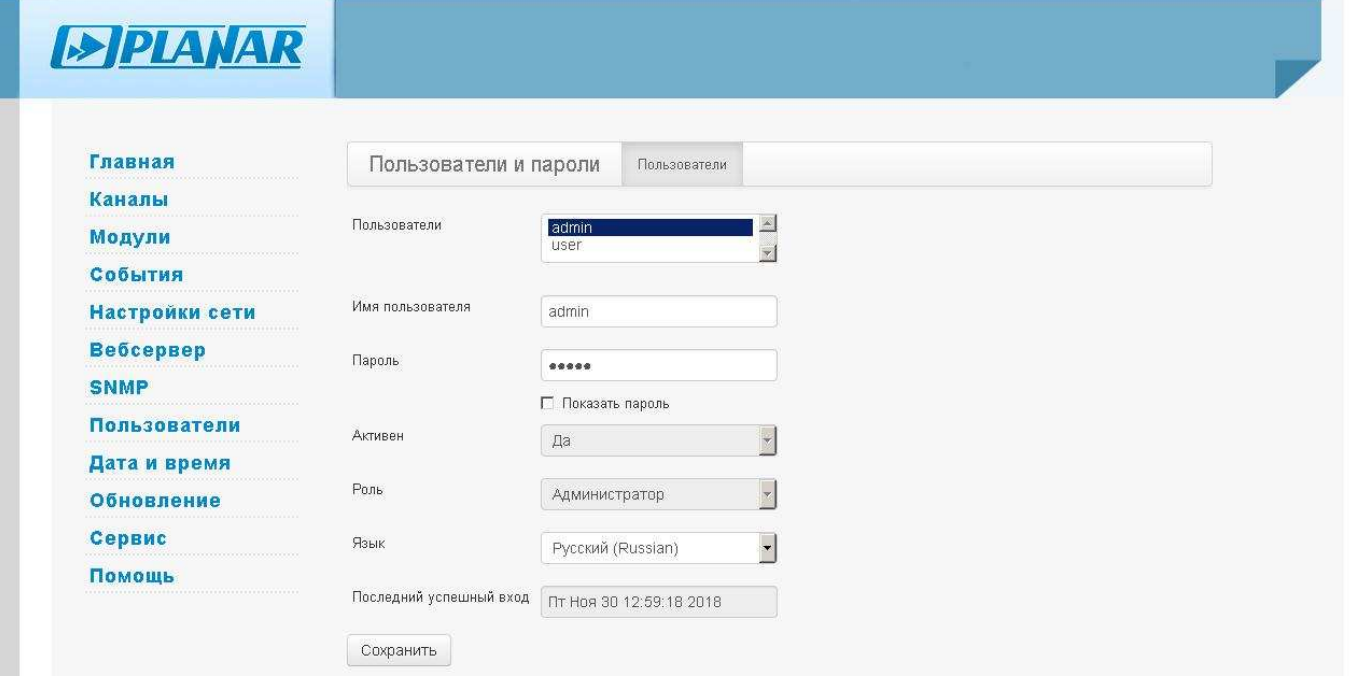

На странице «Пользователи и пароли» можно настроить параметры двух учетных записей пользователей, один из которых имеет предустановленное имя admin и ему назначена роль «Администратор», другой – user, ему назначена роль «Пользователь». Кроме этого учетная запись пользователя user по умолчанию отключёна.

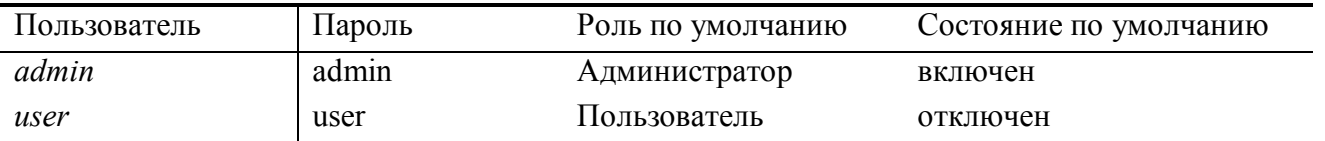

Роль «Администратор» позволяет выполнить со станцией любые действия. Роль «Пользователь» существенно ограничена в возможностях. Список ограничений, которые наложены на роль, зафиксирован и не может быть изменен. «Администратор» не может понизить роль своей учетной записи. «Пользователь» не может изменить роль учетной записи, редактировать и просматривать поля чужой учетной записи.

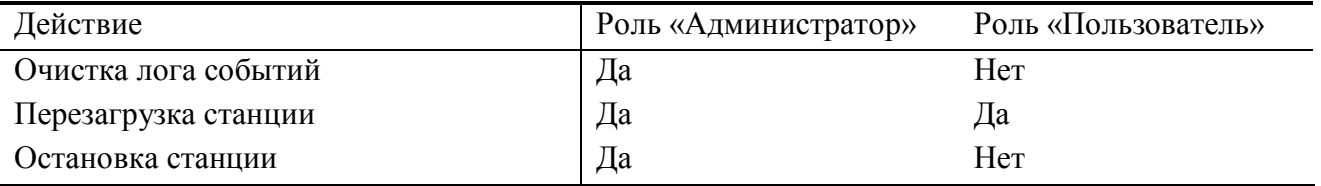

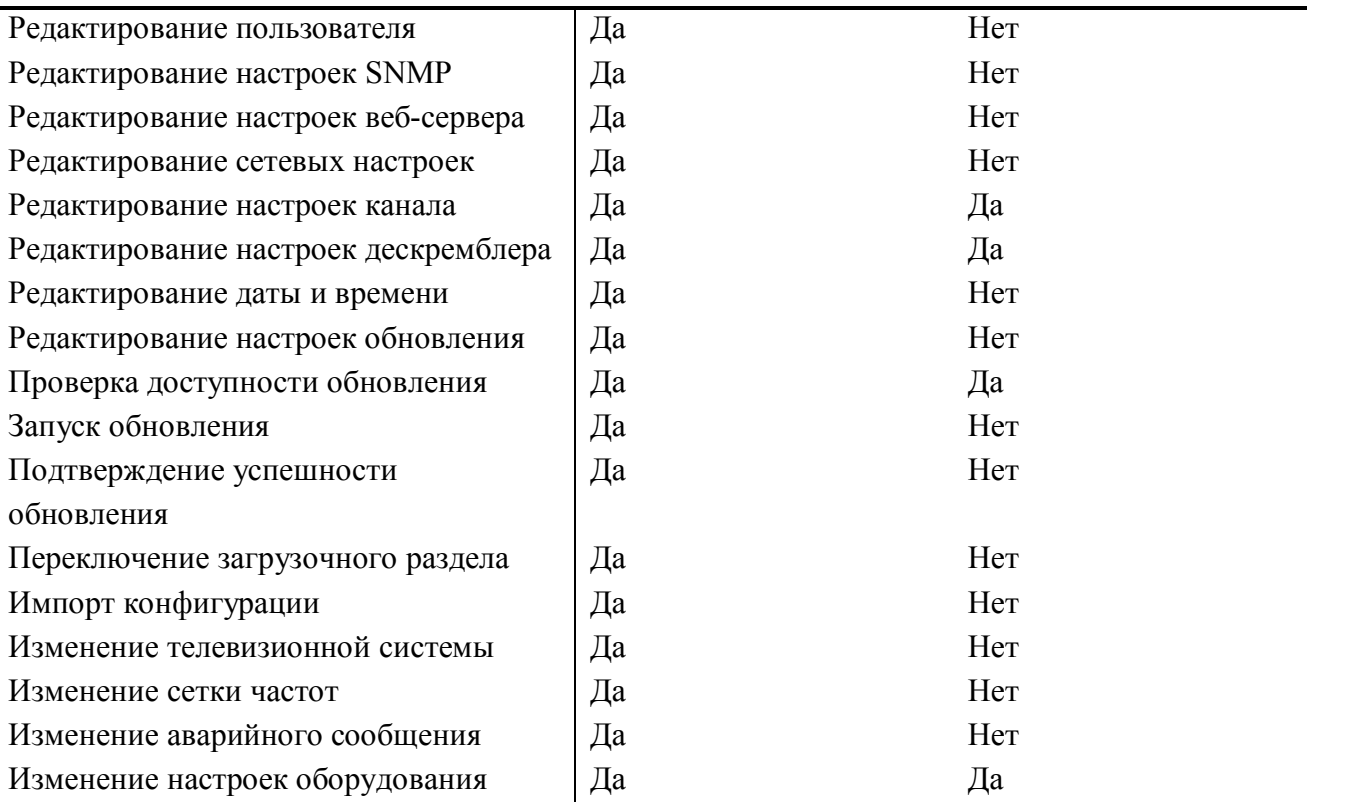

В случае, когда пользователь пытается выполнить действие, которое он не может выполнить в силу наложенных ограничений, будет отображено сообщение о недостаточном уровне доступа.

# <span id="page-34-0"></span>**3.10. Страница «Дата и время».**

В веб-интерфейсе BTA10 предусмотрено установка даты и времени. Для того чтобы изменить эти настройки, необходимо перейти на данную вкладку.

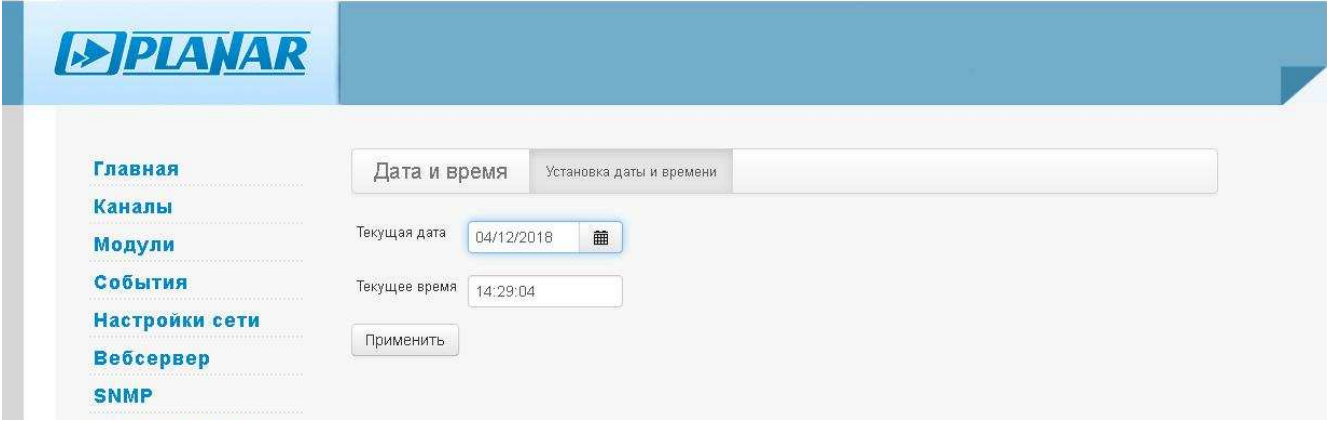

Рисунок 3.42. Дата и время.

Страница содержит автоматически обновляемые поля даты и времени. При изменении поля его обновление прекращается. Для установки новых изменённых значений требуется нажатие на кнопки «Применить».

# <span id="page-34-1"></span>**4. Обновление ПО**

Для обновления программы на эксплуатируемой станции предусмотрена специальная процедура. Она запускается вручную, далее выполняется автоматически. Весь процесс с перезапуском станции на обновленной программе занимает порядка 3-5 минут при скорости сетевого соединения 300-500 кБайт/c.

Доступно два варианта обновления:

- С сервера «Планара». Для этого в точке подключения BTA10 к сети Ethernet требуется правильно настроенный доступ в глобальную сеть.
- С локального http-сервера. Для этого способа требуется компьютер, к которому с BTA10 настроен доступ через локальную сеть.

Настройка обновления программы и все действия осуществляются на вкладках страницы «Обновление» веб-интерфейса станции.

На вкладке «Обновления» представлено описание текущей версии программы, которая запущена на головной станции.

Узнать о последней доступной версии программы и изменениях в ней вы можете на странице BTA10 на портале «Планара»: [http://www.planarchel.ru/Products/Headend%20systems/bta10/](http://www.planarchel.ru/Products/Headend systems/bta10/)

<span id="page-35-0"></span>4.1.1. Настройка обновлений

Вкладка «Настройки обновления» позволяет настроить источник, с которого будут загружаться обновления.

По умолчанию настройки BTA10 предполагают обновление ПО с сервера компаниипроизводителя: «http://update.planarchel.ru/bta10/».

Для сброса настроек в значение по умолчанию нажмите кнопку «Восстановить», а затем «Применить».

 При отсутствии доступа в глобальную сеть из точки, где установлена BTA10, возможно выполнить обновление ПО с локального http-сервера, запущенного практически на любом компьютере (см. пункт [4.4](#page-37-0))

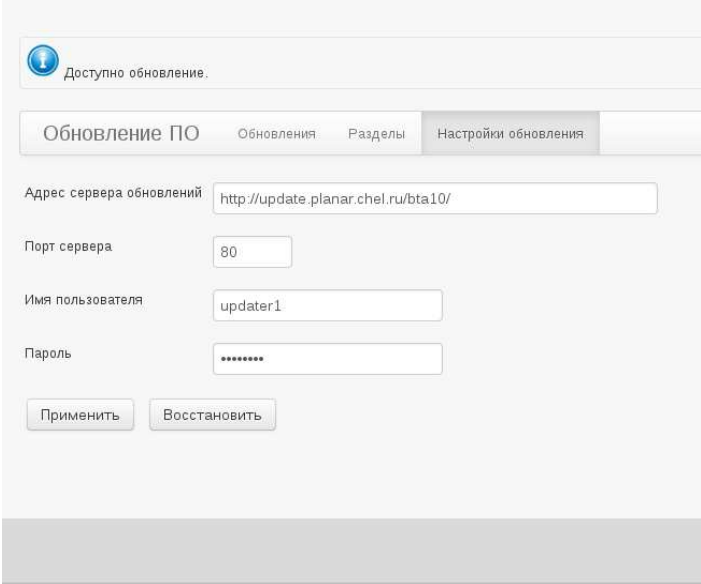

Рисунок 4.1. Настройка обновлений.

### <span id="page-35-1"></span>**4.2. Разделы**

В целях обеспечения работоспособности станции при ошибках обновления память программы ГС разделена на 2 раздела. В каждый момент времени активен только один из них. При необходимости обновить ПО система обновления загружает новое ПО на неактивный в данный момент раздел. После успешной распаковки файлов система обновления обновляет статус раздела.

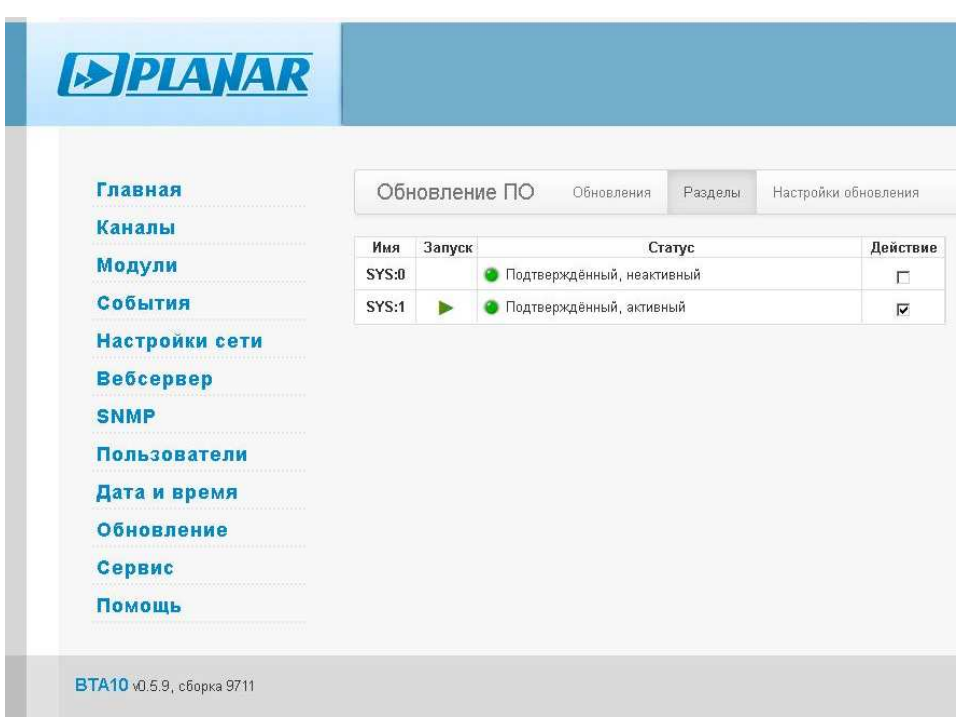

Рисунок 4.2. Разделы.

Статус раздела изменяется по следующим правилам:

- В начале обновления раздел помечается как «пустой».
- В конце успешной операции распаковки и записи файлов обновления «записанный не запускавшийся»
- После подтверждения работоспособности обновления раздел помечается, как «Активный, проверенный»; второй раздел, бывший активным до этого, помечается как «Неактивный, проверенный».
- В случае если пользователь не подтверждает работоспособность раздела с новой программой, он помечается как «Записанный, запускавшийся, неподтверждённый».

Если по каким-то причинам возникла необходимость отменить обновление ПО и вернуться к использованию ранее работавшей версии программы, то для этого можно использовать процедуру переключения между разделами. Для переключения на ранее использовавшийся раздел в столбце «Действие» поставьте флаг в строке необходимого разделе, далее выполните перезагрузку станции (см. пункт [5.1.3](#page-46-1)).

### <span id="page-36-0"></span>**4.3. Обновление с сервера «Планара»**

Первым шагом обновления программы является процедура проверка доступности обновлений, для её запуска на вкладке «Обновления» нажмите кнопку «Проверить обновления» (см. рис. [4.3\)](#page-37-3).

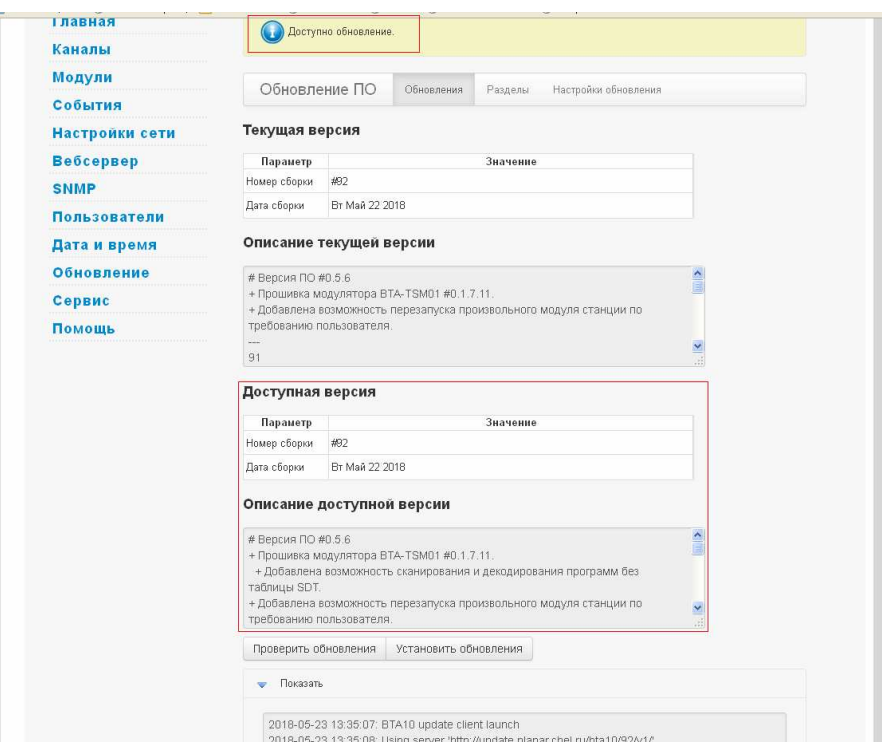

<span id="page-37-3"></span>Рисунок 4.3. Обновление станции.

Если в результате проверки доступности обновлений появилось его описание (см. рис. [4.3\)](#page-37-3), то можно переходить к установке.

Для запуска процесса обновления необходимо нажать на кнопку «Установить обновление», в ходе которого новая программа загружается и устанавливается. Ход установки обновления визуально и в процентах отображает индикатор справа от кнопки. Процесс вещания каналов при этом не прерывается.

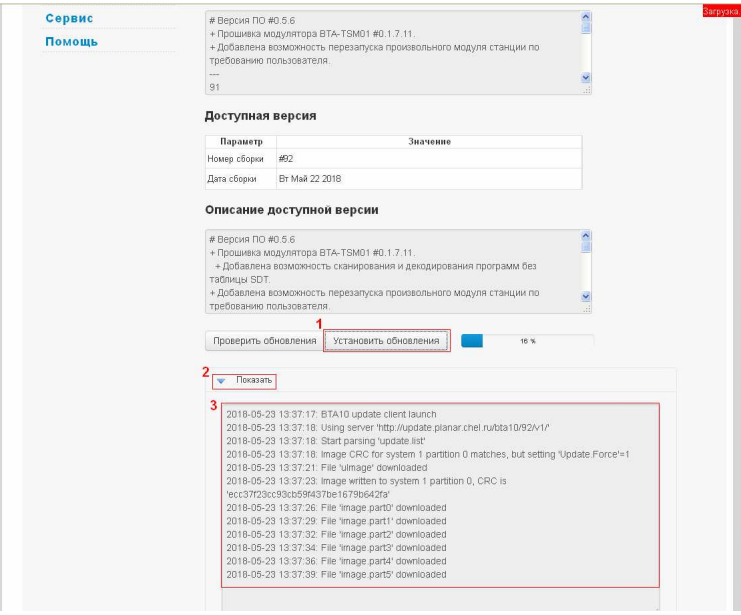

### <span id="page-37-0"></span>**4.4. Обновление ПО с локального сервера**

#### <span id="page-37-1"></span>4.4.1. Общие принципы

Обновление программного обеспечения BTA10 осуществляется через сеть Ethernet по протоколу http. Для обновления требуется подключение к локальной сети и доступность http-сервера, на котором размещены файлы прошивки BTA10.

<span id="page-37-2"></span>4.4.2. Установка файлов

Скачайте архив с набором файлов обновления и программой http-сервером со страницы BTA10: «[http://www.planarchel.ru/Products/Headend%20systems/bta10»](http://www.planarchel.ru/Products/Headend systems/bta10). Распакуйте архив с файлами в удобный для вас каталог.

В распакованном общем архиве находятся два вложенных архива. Один из них имеет имя вида «bta10 fw vXX», где XX – номер программной сборки. При этом желательно использовать опцию архиватора «распаковать здесь», чтобы при распаковке он не создавал лишний каталог, имеющий название архива типа: «bta10  $f_{\text{w}}$  xXX».

<span id="page-38-0"></span>4.4.3. Настройка http-сервера

Установка

В первом архиве, который вы скачали и распаковали, находится второй вложенный архив с именем «LightTPD». Распакуйте архив с программой в удобный для вас каталог. Внимание! На различных версиях ОС Windows обработка системой путей к файлам содержащих нелатинские символы и пробелы может происходить по разному. Поэтому для исключения возможности неправильной работы программы рекомендуется использовать каталог, в полном имени пути которого содержатся только латинские символы и отсутствуют пробелы, например: «C:\temp\bta\LightTPD\», «D:\Raznoe\bta10\LightTPD\» и т.д.; «C:\Пользователи\User\Рабочий Стол\LightTPD» - не рекомендуется.

• Настройка

В каталоге «LightTPD\conf\» откройте текстовым редактором (например стандартным «Блокнотом») файл «lighttpd.conf».

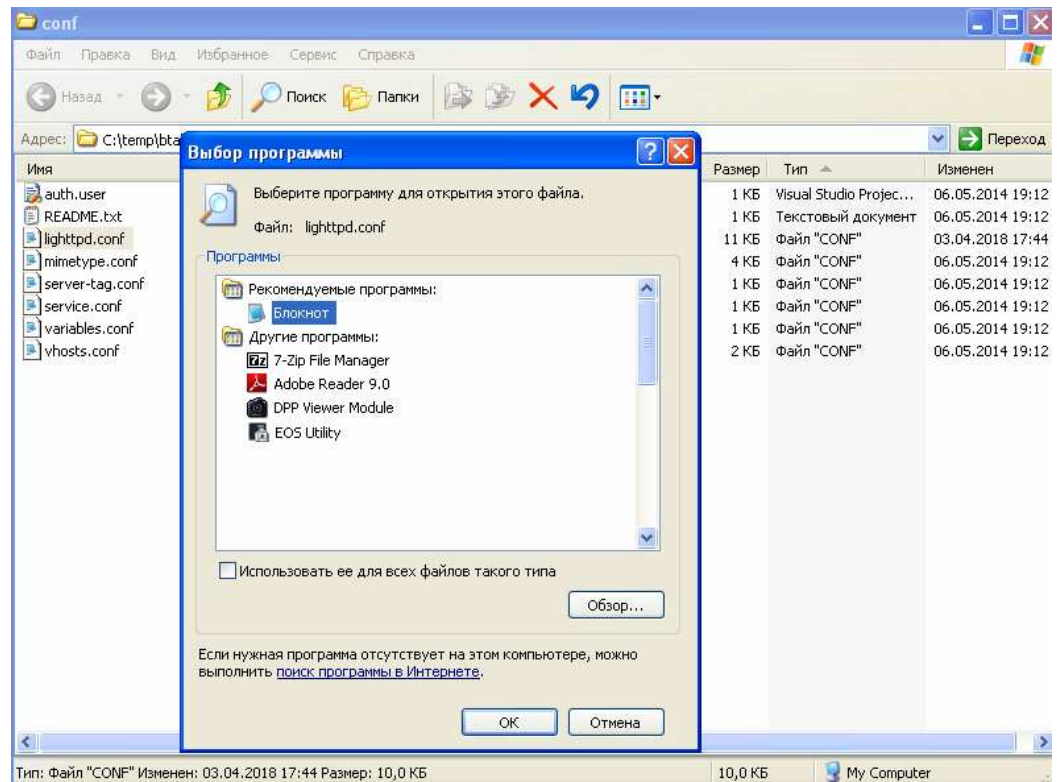

Рисунок 4.4-Настройка http

В редакторе перейдите к строке, которая содержит текст: «server.document-root=»:

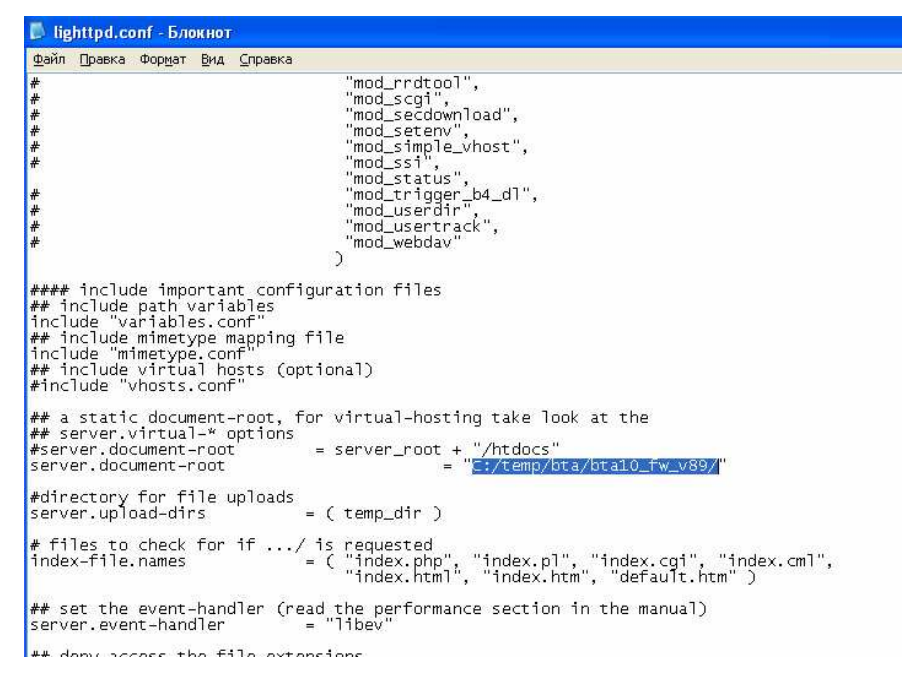

Рисунок 4.5. Путь к каталогу обновления.

При выполнении пункта инструкции «Установка» вы распаковали архив с файлами обновления в каталог, например: «C:\temp\bta\». Теперь в нем находится каталог из архива программной сборки с именем вида: «bta10 fw vXX». Напишите путь к каталогу с прошивкой, включая его имя. Заключите это в кавычки как показано на рисунке выше. Сохраните файл конфигурации http-сервера.

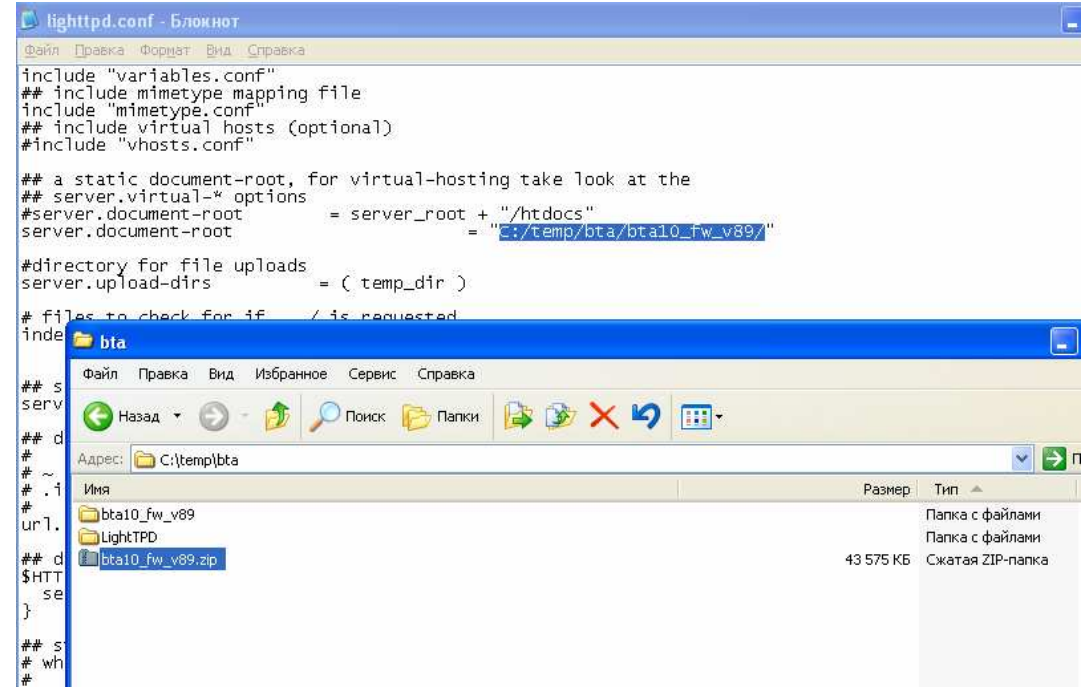

Рисунок 4.6. Сохранение файла.

Запуск сервера

Перейдите в каталог «LightTPD» и запустите программу «LightTPD.exe». Откроется окно командной строки и в нем появятся сообщения, как на рисунке ниже:

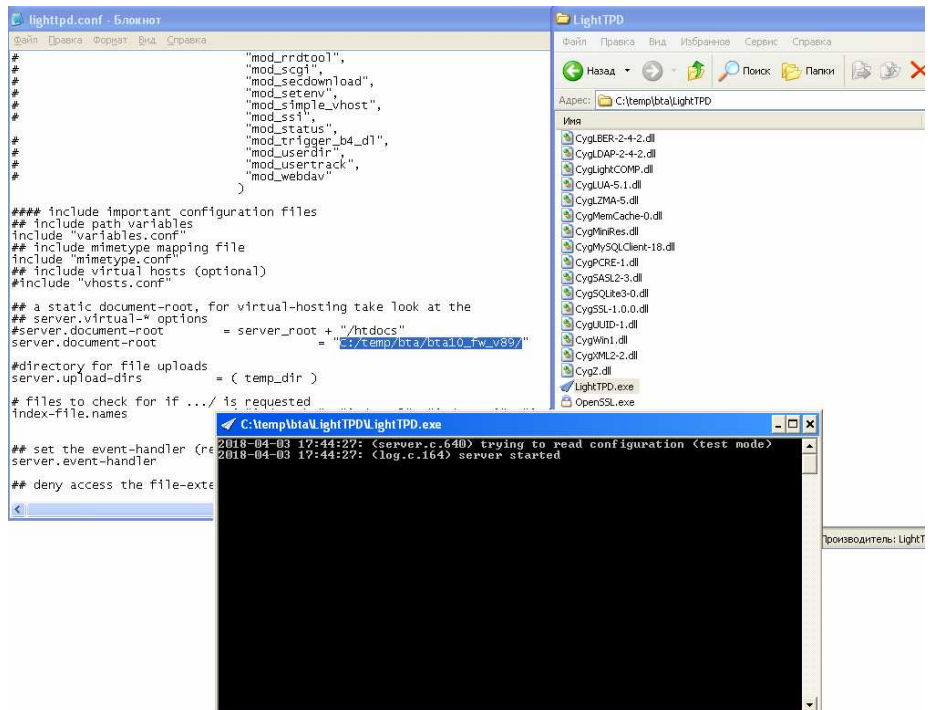

Рисунок 4.7. Запуск «LightTPD».

Сервер запущен.

Проверка правильности работы и настроек сервера

Для проверки работы и правильности настроек сервера откройте сетевой обозреватель и введите в адресной строке ip-адрес компьютера, на котором вы запустили http-сервер. После ввода этого адреса вы должны увидеть следующую картину, в частности каталог «Parent Directory» и в нём «v1»:

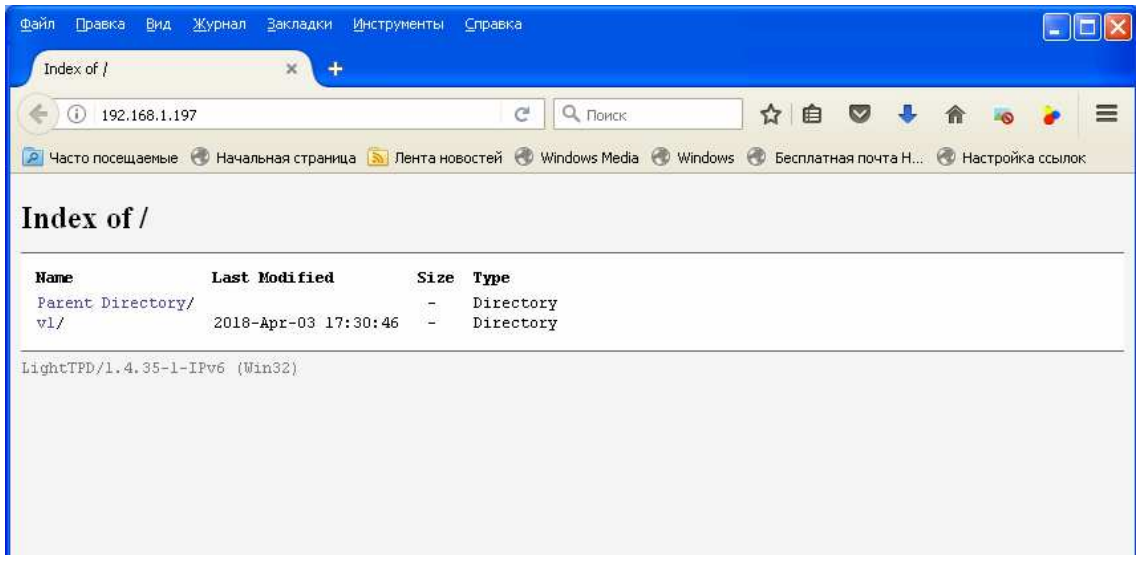

Рисунок 4.8. Проверка http-сервера.

При щелчке мышкой по каталогу «v1» вы должны мгновенно увидеть список файлов обновления, как показано на следующем изображении:

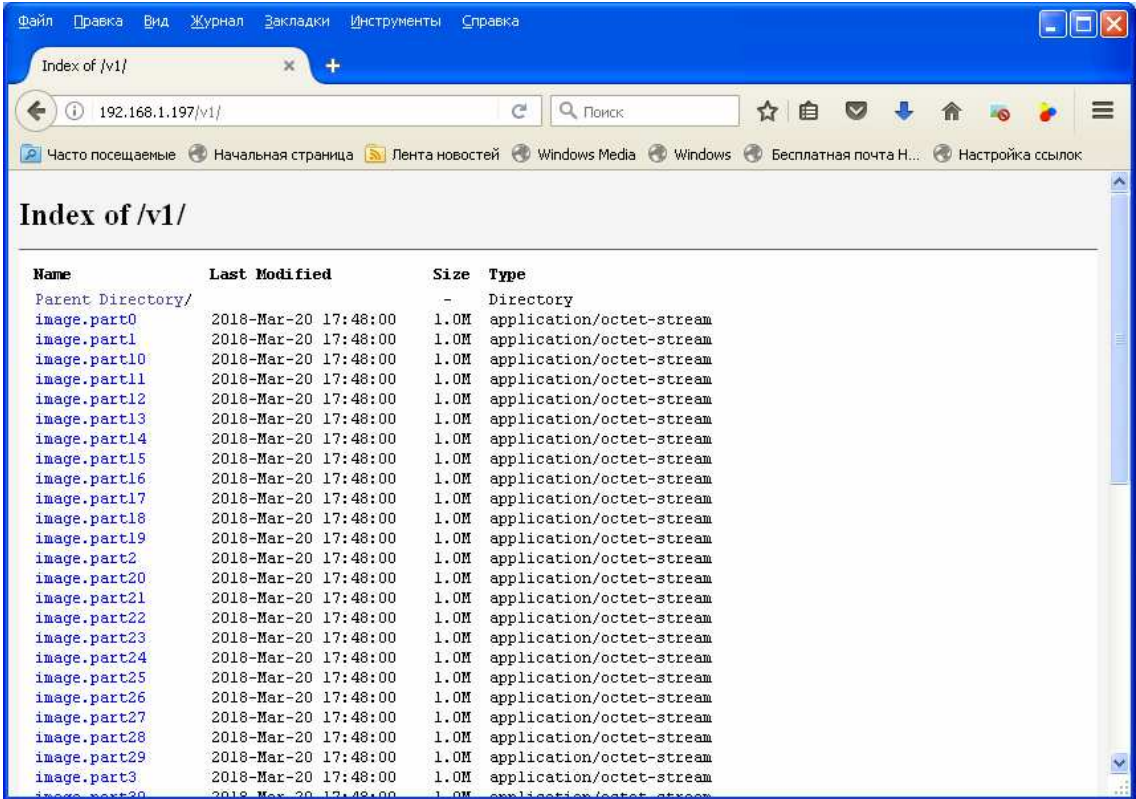

Рисунок 4.9. Проверка http-сервера.

Если в открывшемся списке ничего не отображаются или отображаются какие-то другие каталоги и/или файлы, значит вы допустили ошибку при указании пути к файлам обновления в настройках «lighttpd.conf» http-сервера (см. пункт [4.4.3](#page-38-0)).

<span id="page-42-0"></span>4.4.4. Обновление. Установка адреса сервера и каталога с обновлением

Зайдите в веб-интерфейс BTA10, перейдите на страницу настроек обновления и установите адрес сервера, на котором вы запустили http-сервер, и каталог, в котором расположили файлы обновлений, смотрите рисунок ниже:

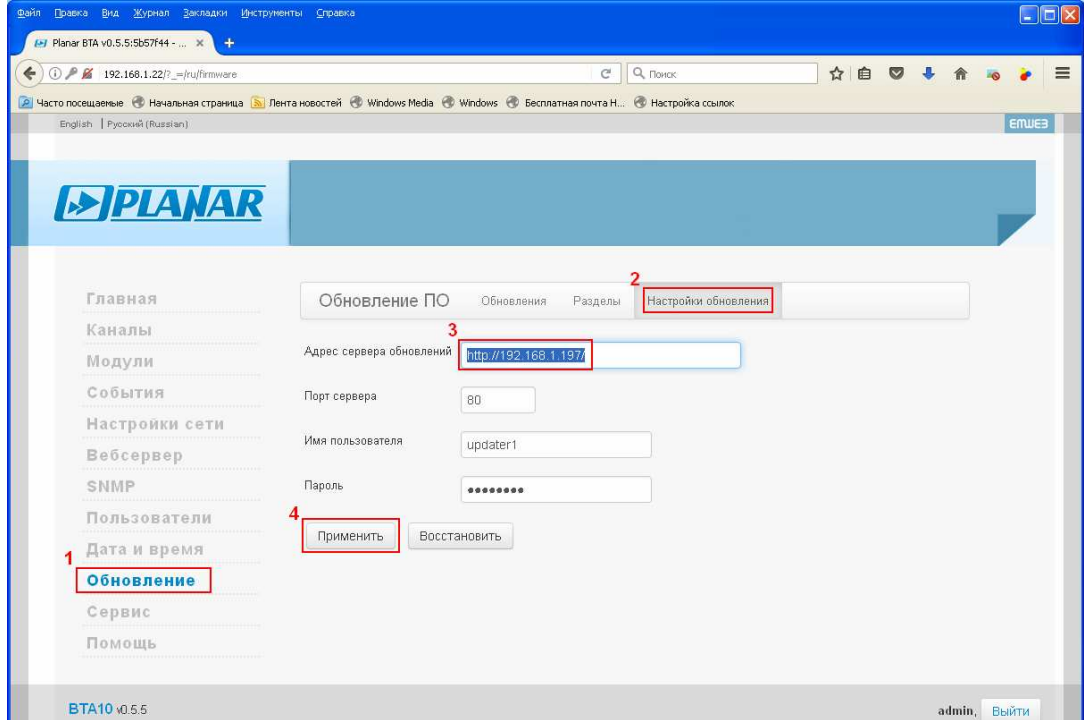

Рисунок 4.10. Настройка обновления в веб-интерфейсе.

Адрес сервера обновлений должен выглядеть так:

«http://'IP\_адрес\_сервера'/», где 'IP\_адрес\_сервера' – ip-адрес компьютера, на котором вы запустили http-сервер, например «192.168.1.197» (без каких бы то ни было кавычек). После ввода адреса нажмите кнопку «Применить».

<span id="page-42-1"></span>4.4.5. Проверка доступности обновления

Запустите проверку доступности обновления, как показано на рисунке ниже:

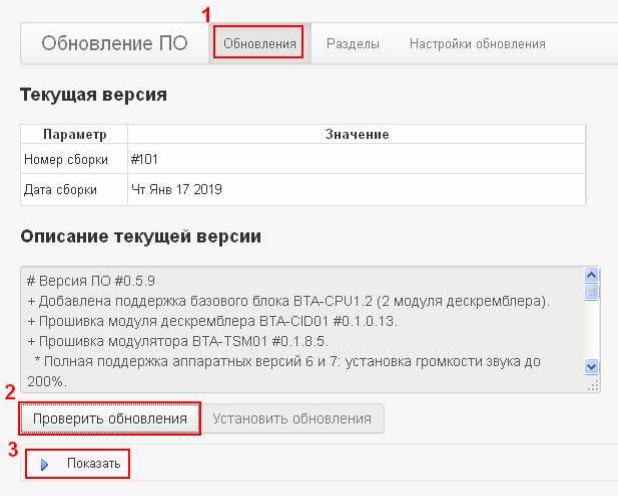

Рисунок 4.11. Проверка доступности обновлений.

В ходе проверки BTA10 найдёт на http-сервере файлы обновления и прочитает файл-описание программной сборки. Если все настройки сделаны правильно, то проверка должна пройти успешно и под описанием текущей версии появится описание доступной на сервере версии (см. рис. ниже):

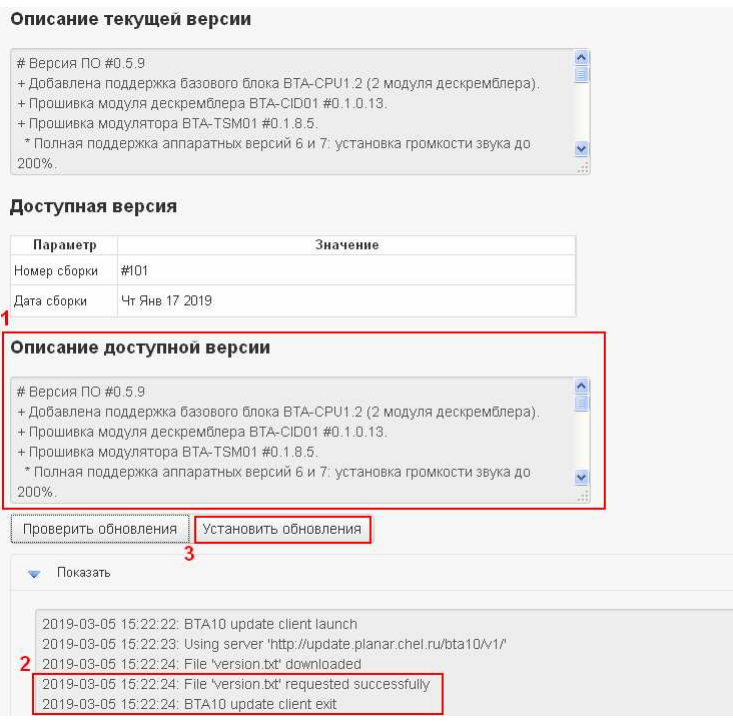

Рисунок 4.12. Проверка доступности обновлений.

Если всё так, то запускайте установку обновления: нажмите кнопку «Установить обновления». Если же вы увидите другую картину, например такую:

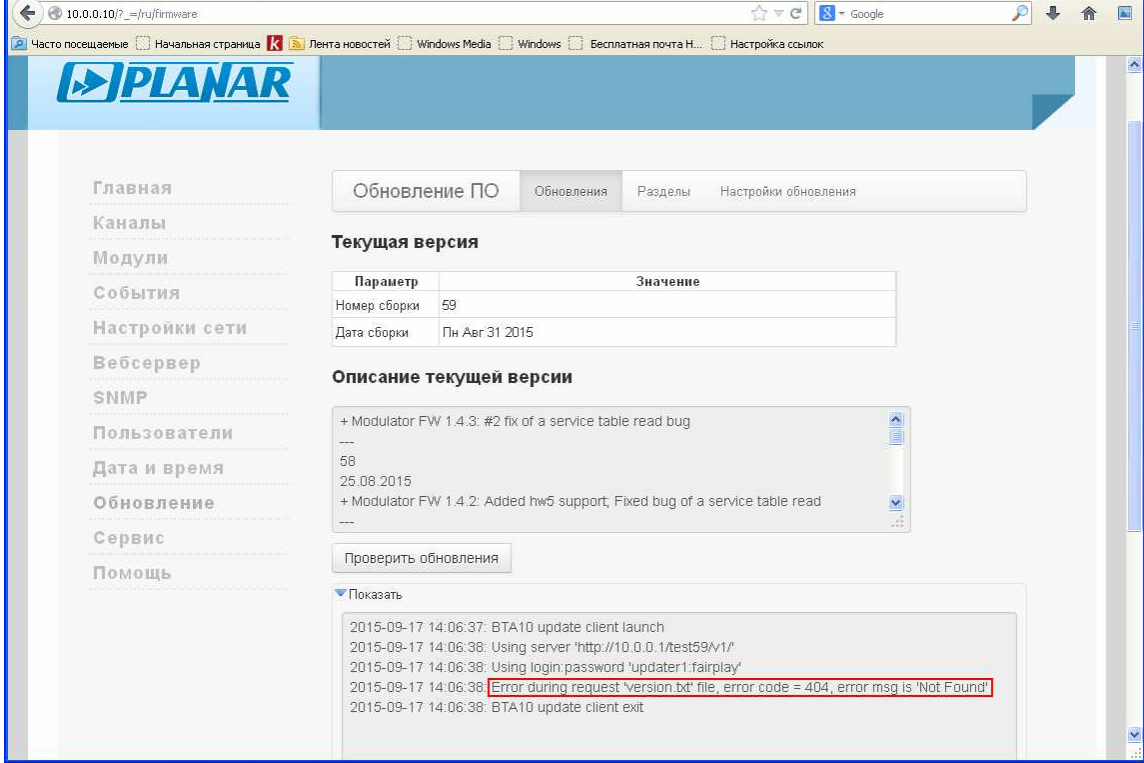

Рисунок 4.13. Возможные ошибки

Это означает, что на каком-то этапе настройки вы допустили неточность, возможно, указали неправильный адрес сервера, или неверно задали каталог с файлами обновлений (либо в настройках сервера, либо в настройках BTA10). Для исправления ситуации вернитесь к пунктам [4.4.2](#page-37-2), [4.4.3](#page-38-0) и внимательно проверьте все настройки.

### <span id="page-43-0"></span>**4.5. Запуск обновленной программы и подтверждение работоспособности**

После успешной загрузки и установки программы пользователю предлагается выполнить перезагрузку станции, в ходе которой будет запущена новая программа. Для перезагрузки вы можете использовать кнопку «Перезагрузка», которая появится вверху страницы, также можно использовать команду перезагрузки из меню «Сервис» (см. пункт [5.1.3](#page-46-1)).

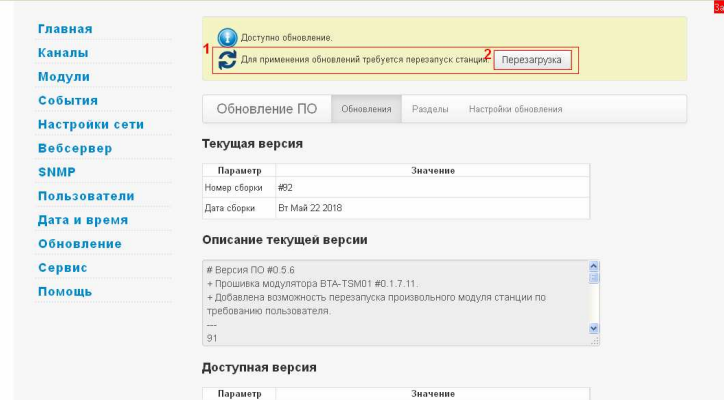

В процессе перезапуска программы вещание может кратковременно прерываться:

- Если изменения не касались программ модулятора или приемника RS04, то ТВ-изображение выходных каналов замирает на время настройки входных каналов (на 3-5 секунд).
- Если программа модулятора менялась, то несущие выходных каналов пропадут на время её обновления, процесс займет 60-120 секунд.
- Если изменения касаются приемника RS04 (см. п. [2.3](#page-4-0)), то на время обновления его программы прием входных потоков будет прерван, на изображении выходных каналов появится аварийное сообщение «Нет сигнала» (если таковое настроено, см. п. [3.4.13\)](#page-28-0).

После перезагрузки станции, когда светодиод на передней панели будет мигать зеленым (это означает, что идёт загрузка программы) войдите в веб-интерфейс BTA10 и подтвердите работоспособность новой программы, в случае маловероятных, но возможных сбоев в работе новой программы можно будет от неё отказаться и запустить станцию со старой программой.

Подтверждение обновления требуется выполнить в течение часа после перезагрузки на новой программе. О необходимости подтвердить работу новой программы сигнализирует сообщение вверху веб-страницы станции. Если в течение 1 часа этого не сделать, то программа автоматически перезагрузится с подтверждённого раздела.

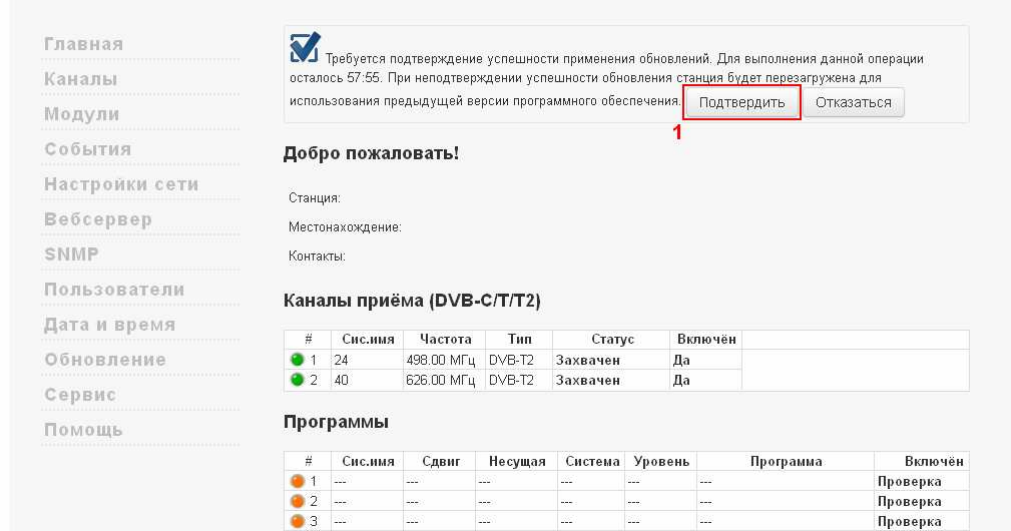

# <span id="page-44-0"></span>**5. Сервис**

На данной странице можно выполнить следующие операции:

- Импорт/экспорт канального плана.
- Импорт/экспорт конфигурации ГС.
- Перезапуск веб-сервера.

версия 1.0.27 12.03.2019

- Перезапуск головной станции и её модулей.
- Настроить перезапуск станции и модулей по расписанию.

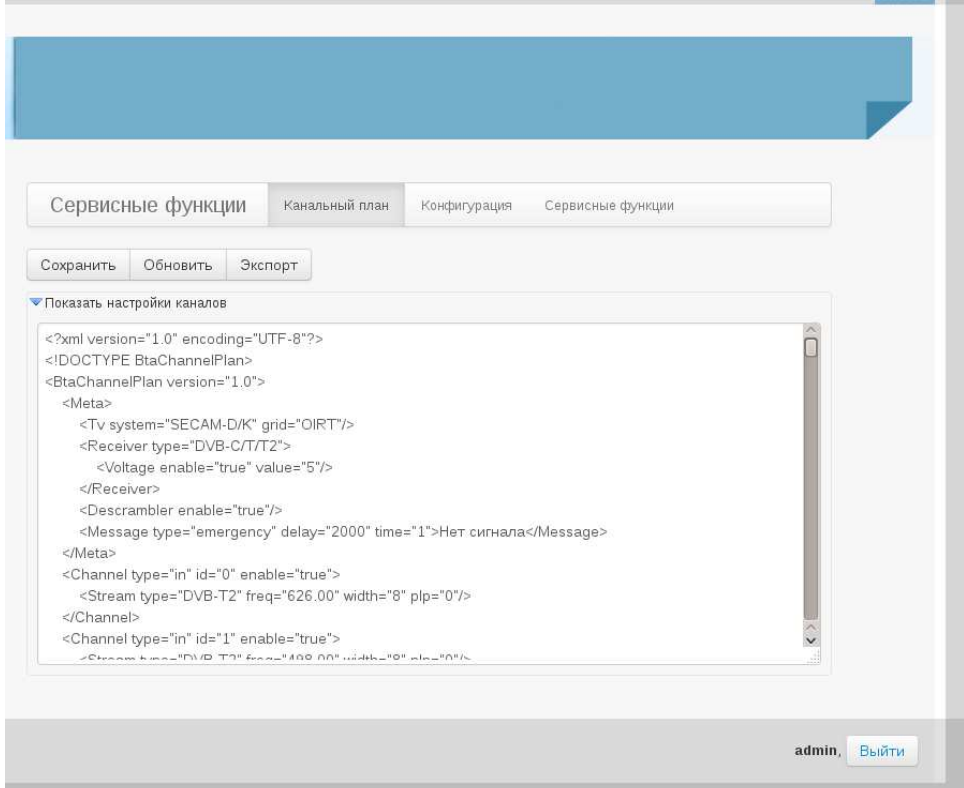

 $\overline{\phantom{a}}$  couse  $\overline{\phantom{a}}$ 

#### <span id="page-45-0"></span>5.1.1. Вкладка «Канальный план»

Канальный план представляет собой текстовый файл формата «xml», в котором описаны настройки приема и вещания станции. Настройки приема и вещания станции можно изменить непосредственно на странице «Каналы» (см. п. [3.4\)](#page-17-0) веб-интерфейса, либо использовать готовый канальный план.

Во вкладке «Сервисные функции» вы можете экспортировать и импортировать канальный план. Для экспорта канального плана необходимо зайти на страницу «Сервисные функции» и на вкладке «Канальный план» нажать кнопку «Экспорт».

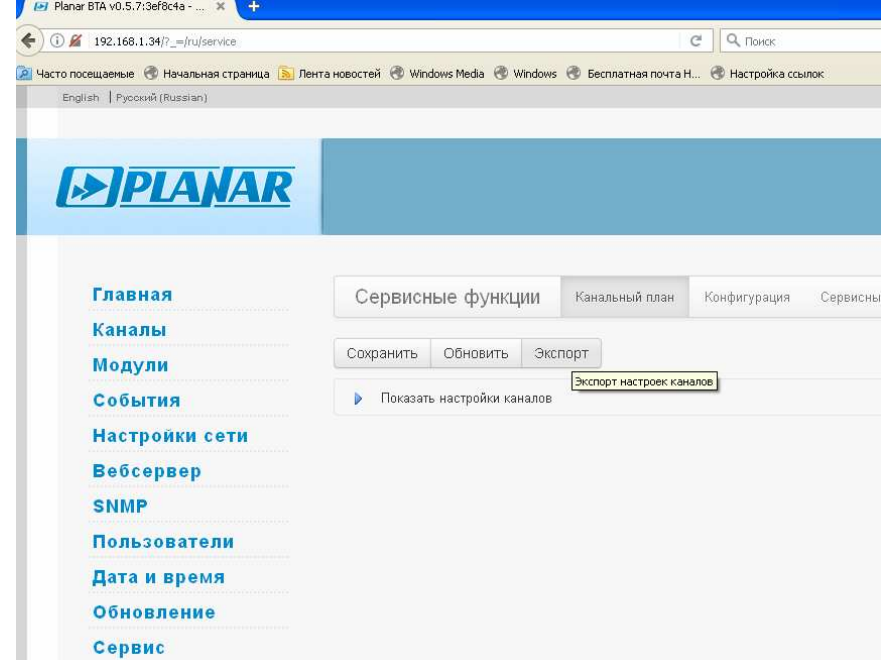

В зависимости от настроек вашего обозревателя отобразится окно загрузки файла или она начнется автоматически.

Для того, чтобы импортировать канальный план, необходимо сделать следующее: раскрыть текущий канальный план, нажав на надпись «Показать настройки канала»; выделить план; удалить план, нажав, например, клавишу «Delete» на клавиатуре, либо вызвав правой кнопкой мыши контекстное меню и выбрав пункт «Удалить». Далее необходимо открыть на ПК канальный план, который вы хотите импортировать, это можно сделать с помощью стандартного приложения «Блокнот». Сделав это, выделите содержимое плана, скопируйте целиком и вставьте в окно канального плана в веб-интерфейсе, например, клавишами «Ctrl+V». Для применения нового плана нажмите кнопку «Сохранить» (см. рис. [5.1](#page-46-2)). Если все сделано верно, появится окно с сообщением «Импорт выполнен».

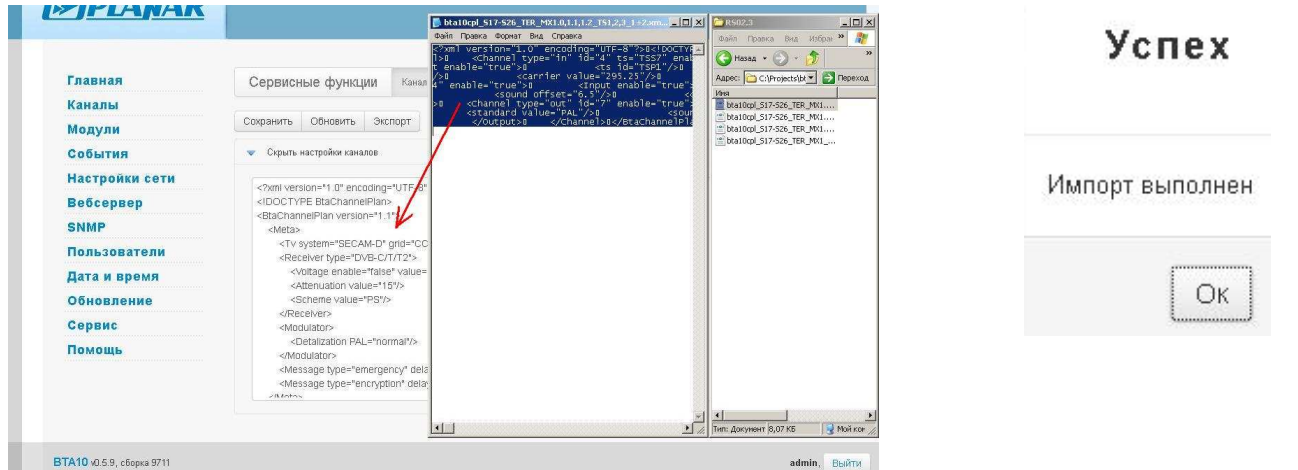

Рисунок 5.1. Импорт канального плана

# <span id="page-46-2"></span><span id="page-46-0"></span>5.1.2. Вкладка «Конфигурация»

Конфигурация станции необходима для быстрого восстановления настроек станции, она представляет собой текстовый файл формата xml, в котором представлены сетевые настройки станции, настройки веб-сервера, обновление станции и полный канальный план. Конфигурация станции импортируется и экспортируется по аналогии с канальным планом.

<span id="page-46-1"></span>5.1.3. Вкладка «Сервисные функции»

Во вкладке «Сервисные функции» доступны такие функции как:

- перезапуск веб-сервера станции (например, чтобы применить изменённое значение порта веб-сервера, см. пункт [3.8\)](#page-32-0);
- перезапуск станции
- перезапуск модулей станции;
- настройка перезагрузки станции и модулей по расписанию.

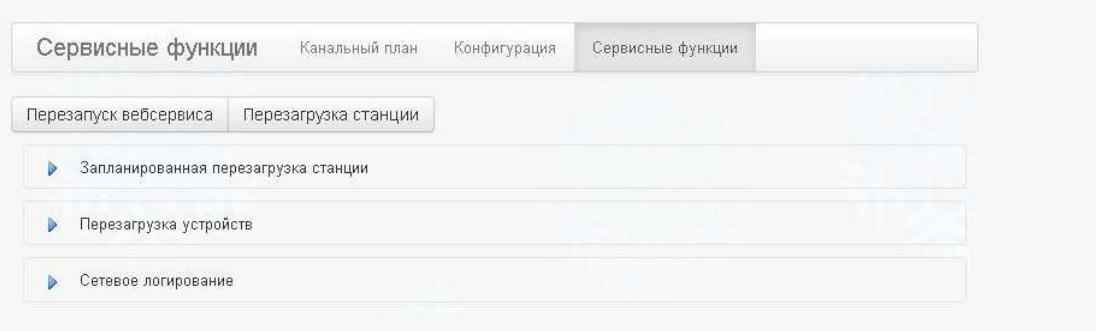

Рисунок 5.2-Сервисные функции

Для перезапуска веб-сервера станции нажмите кнопку «Перезагрузка вебсервиса». Для перезапуска станции нажмите кнопку «Перезагрузка станции».

Для того чтобы запланировать перезагрузку станции, необходимо во вкладке «Запланированная перезагрузка станции» указать время, день недели или месяц перезагрузки станции и отметить флагами модули для перезагрузки. После того как вы указали все параметры, необходимо нажать кнопку «Применить изменения» (см. рис. [5.3](#page-47-1))

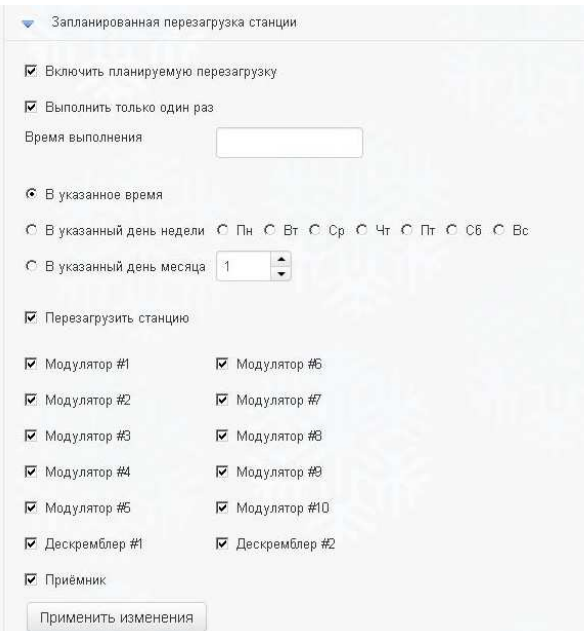

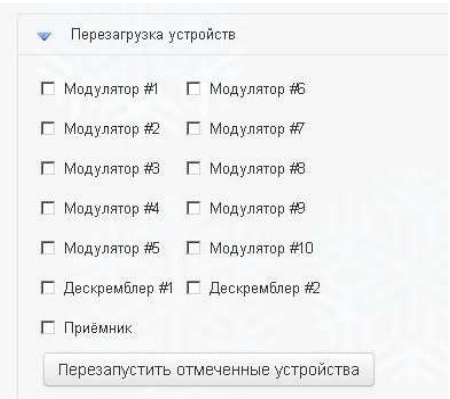

#### <span id="page-47-1"></span>Рисунок 5.3. Перезагрузка по расписанию. Рисунок 5.4. Перезапуск модулей.

<span id="page-47-2"></span>

Так же можно выполнить мгновенную перезагрузку модулей ГС, используя функцию «Перезагрузка устройств». Для этого необходимо отметить нужные модули и нажать на кнопку «Перезапустить отмеченные устройства» (рис. [5.4](#page-47-2)).

### <span id="page-47-0"></span>**6. Командная консоль управления**

Консоль предназначена для изменения ряда системных настроек головной станции, в частности: настроек сетевой подсистемы; учетных записей пользователей. Консоль удобно использовать для первоначальной установки настроек сетевого адреса головной станции.

Для доступа в консоль необходимо подключить станцию к компьютеру с помощью кабеля имеющего разъём USB-B (разъём находится на управляющем модуле ГС). После подключения в списке устройств компьютера появится новый последовательный порт. Для OC Windows, возможно, понадобится установить драйвер устройства, который можно скачать по адресу: <http://ftdichip.com/Drivers/D2XX.htm>

Используя программу-терминал необходимо подключиться к появившемуся последовательному порту со скоростью 57600, (рис. [6.1](#page-48-0)). В качестве терминала можно воспользоваться бесплатной программой-терминалом «Putty»  $(\frac{http://www.putty.org/}{http://www.putty.org/})$ .

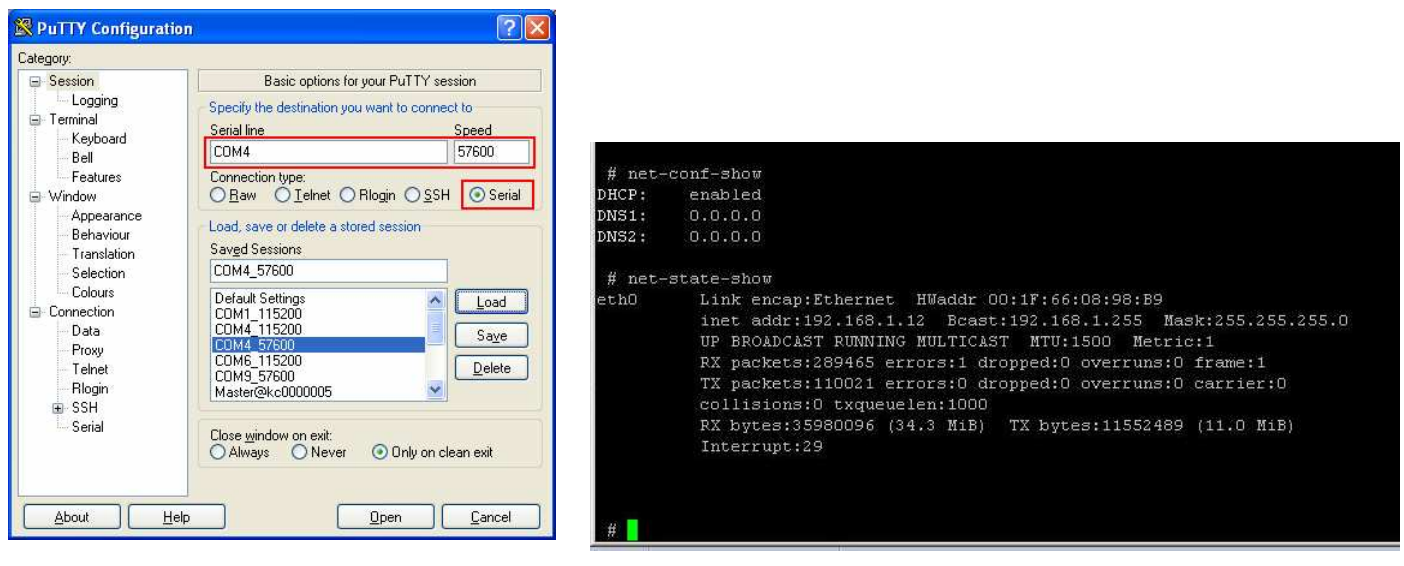

<span id="page-48-0"></span>Рисунок 6.1. Окно putty. Рисунок 6.2. Окно консоли постановления.

В таблице [6.1](#page-49-1) представлены все возможные команды консоли восстановления. Основные команды:

- команда «help» отвечает за отображение списка всех доступных команд консоли;
- команда «net-conf-show» позволяет посмотреть активность DHCP сервера и DNS;
- команда «net-state-show» позволяет посмотреть сетевые настройки станции.
- команда «settings-apply» применяет измененные настройки и записывает в EEPROM;
- команда «user-show» позволяет посмотреть настройки пользователя.
- команда «ping» позволяет проверить доступность узла;

<span id="page-49-1"></span>Таблица 6.1. Команды консоли.

| Команда                                         | Описание                        |
|-------------------------------------------------|---------------------------------|
| help                                            | Показать справку                |
| net-state-show                                  | Показать сетевые настройки      |
| net-conf-show                                   | Показать настройки веб сервера  |
| net-conf-set <параметры>                        | Задать настройки веб сервера    |
| $-$ netaddr [dhcp   ip a $apec$ ]               | сетевой адрес: dhcp или ip      |
| --netmask [маска]                               | сетевая маска                   |
| --gate [ip agpec]                               | ШЛЮЗ                            |
| --dns1 [ip адрес]                               | адрес сервера DNS 1             |
| $-dns2$ [ip agpec]                              | адрес сервера DNS 2             |
| user-show                                       | Показать настройки пользователя |
| user [ид. пользователя] <действие> [значение]   | изменить пользователя           |
| -- login [имя пользователя]                     | имя пользователя                |
| --password [пароль]                             | пароль                          |
| --role $[0$ – посетитель $ 1$ – оператор $ 2$ – | роль                            |
| администратор]                                  |                                 |
| ping <ip  ="" адрес="" имя="" хоста=""></ip>    | Проверка доступности узла       |
| settings-apply                                  | Запись и применение настроек    |
| settings-load                                   | Загрузить настройки из EEPROM   |
| hostname                                        | Показать или изменить имя хоста |
| web-restart                                     | Перезапуск веб-сервера          |
| web-conf-show                                   | Показать настройки веб-сервера  |
| web-conf-set <параметры>                        | Задать настройки веб-сервера    |
| --web-enable                                    | включить веб-сервера            |
| --web-disable                                   | выключить веб-сервера           |
| --http-enable                                   | включить http протокол          |
| --http-disable                                  | выключить http протокол         |
| --https-enable                                  | включить https протокол         |
| --https-disable                                 | выключить https протокол        |
| --http-port [порт]                              | номер порта http                |
| --https-port [порт]                             | номер порта https               |
| Reboot                                          | Перезапуск станции              |

# <span id="page-49-0"></span>**6.1. Пример изменения сетевого адреса BTA10**

Предположим вы хотите установить на головной станции фиксированный сетевой адрес «192.168.1.10», маска подсети «255.255.255.0». Тогда вам следует ввести в консоли следующие команды:

- net-conf-set --netaddr 192.168.1.10 --netmask 255.255.255.0
- settings-apply

Для проверки того, что сетевой адрес изменился используйте команду:

• net-state-show